# **INSTALLATION POSTE CLIENT LOURD PGI Cocktail**

#### **Sommaire**

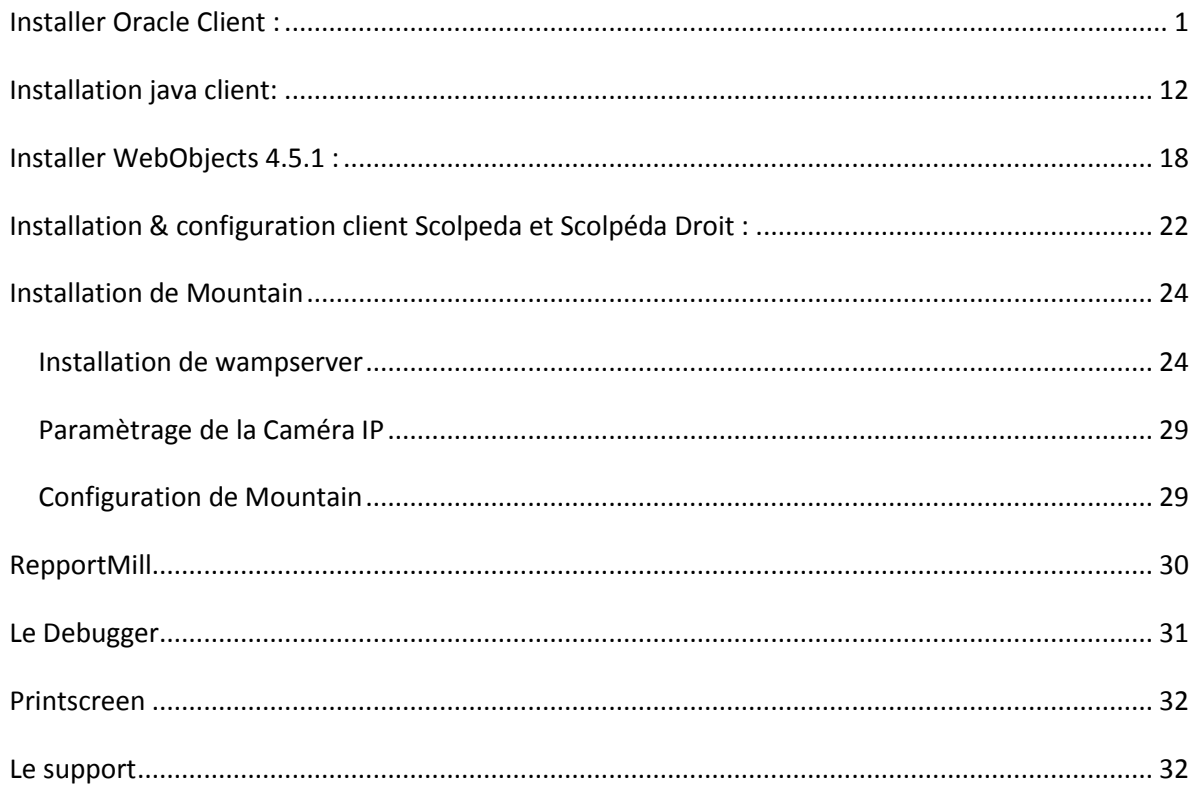

#### <span id="page-0-0"></span>**Installer Oracle Client:**

- Installer la version 11g d'Oracle Client dans C:\Oracle
- Récupérer win32\_11gR1\_client.zip au niveau du Wiki et dézipper le.  $\bullet$
- Cliquer deux fois sur setup.exe et vous avez une fenêtre principale de l'installation Oracle 11g

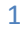

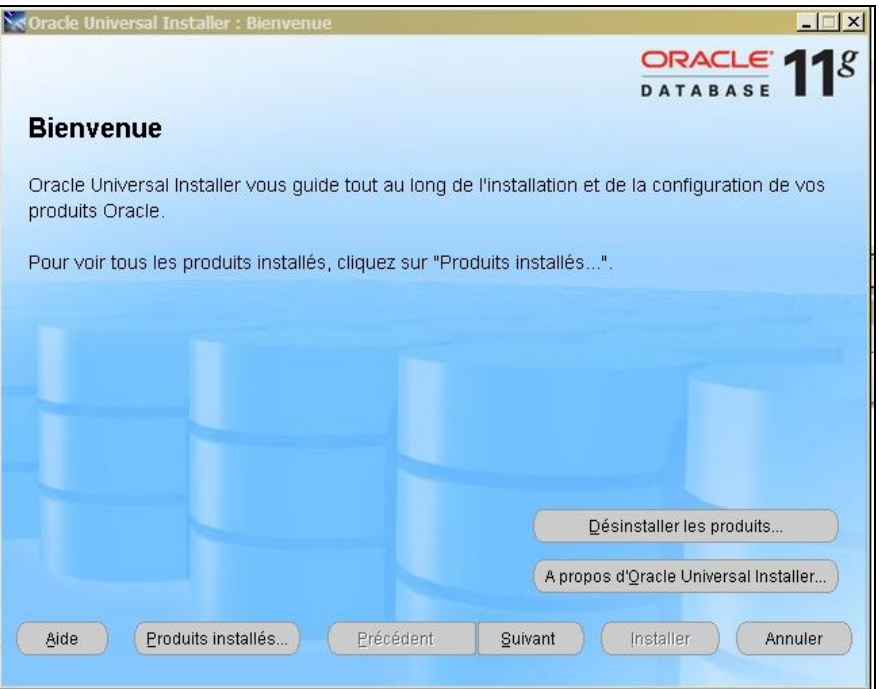

Cliquer sur **suivant** pour sélectionner un type d'installation  $\bullet$ 

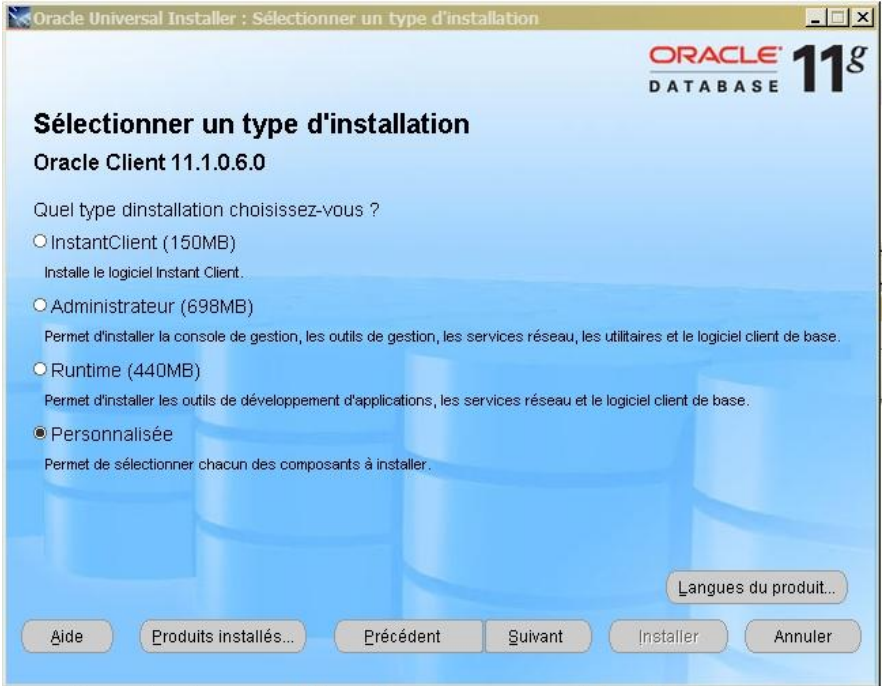

Cocher sur **personnalisée** pour choisir les composant minimum à installer puis suivant pour positionner  $\bullet$ l'emplacement de l'installation

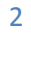

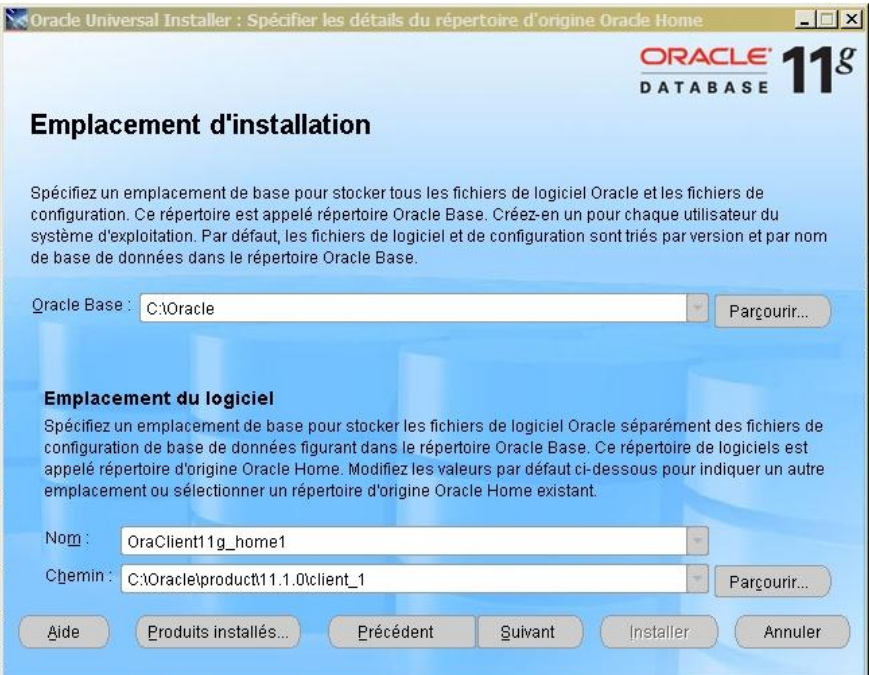

Cliquer sur le bouton **suivant**:  $\bullet$ 

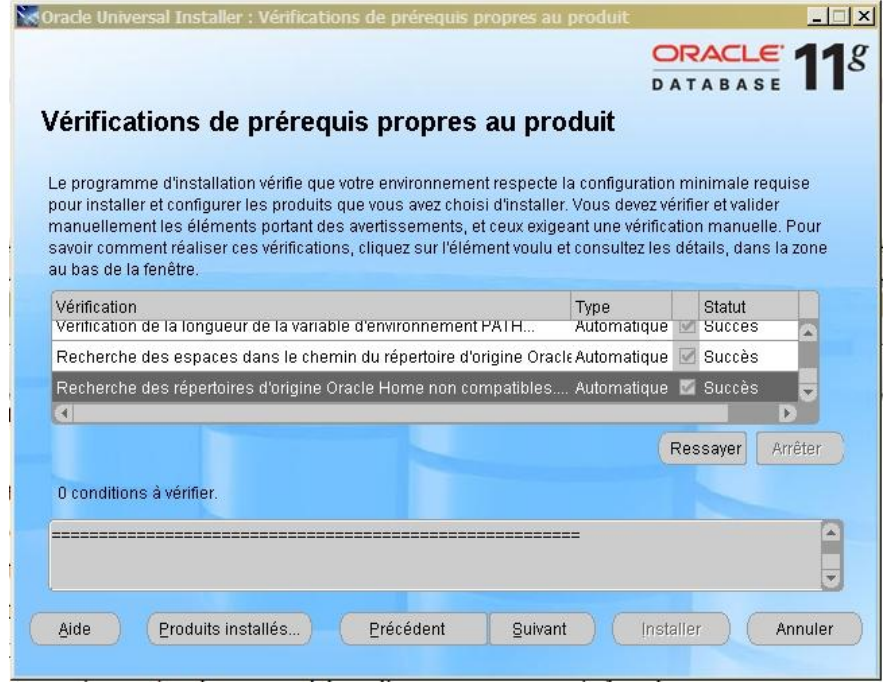

Après vérifications de pré requis propre au produit, il faut choisir le minimum de produit oracle client :  $\bullet$ 

- $\rightarrow$  SQL \*Plus
- → Oracle Windows Interfaces
- **→** Oracle ODBC Drivers
- → Oracle Call Interface
- → Oracle Net

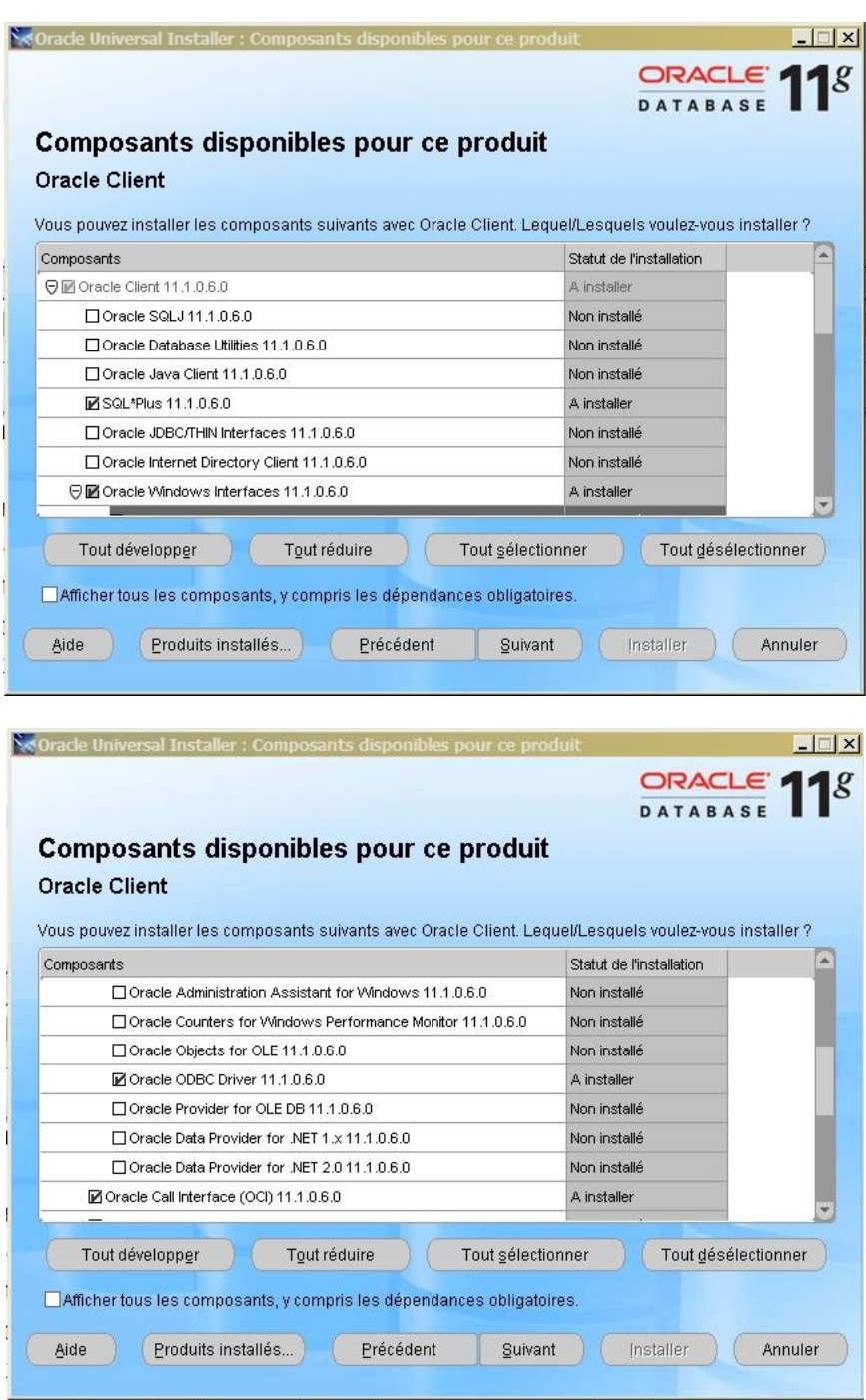

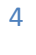

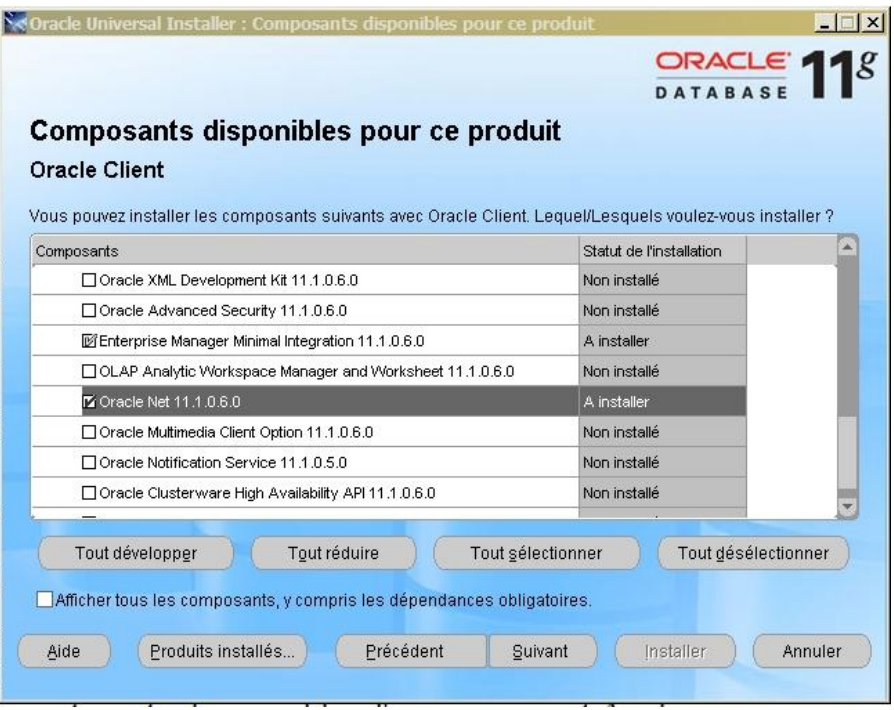

Cliquer sur le bouton **suivant** :  $\bullet$ 

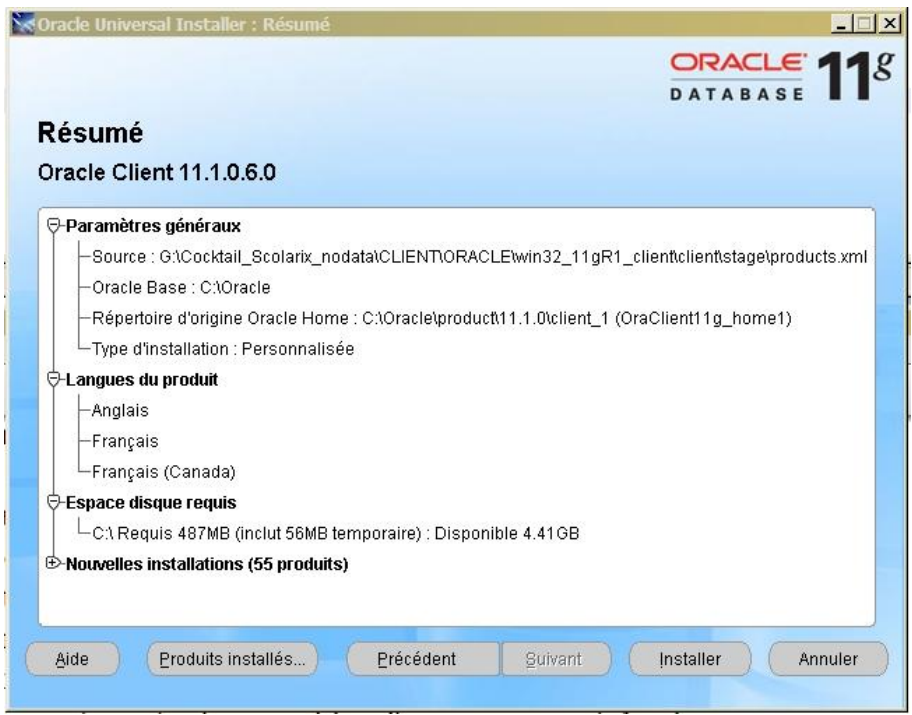

Cliquer sur le bouton **Installer** pour installer ces composants Oracle 11g

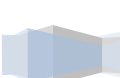

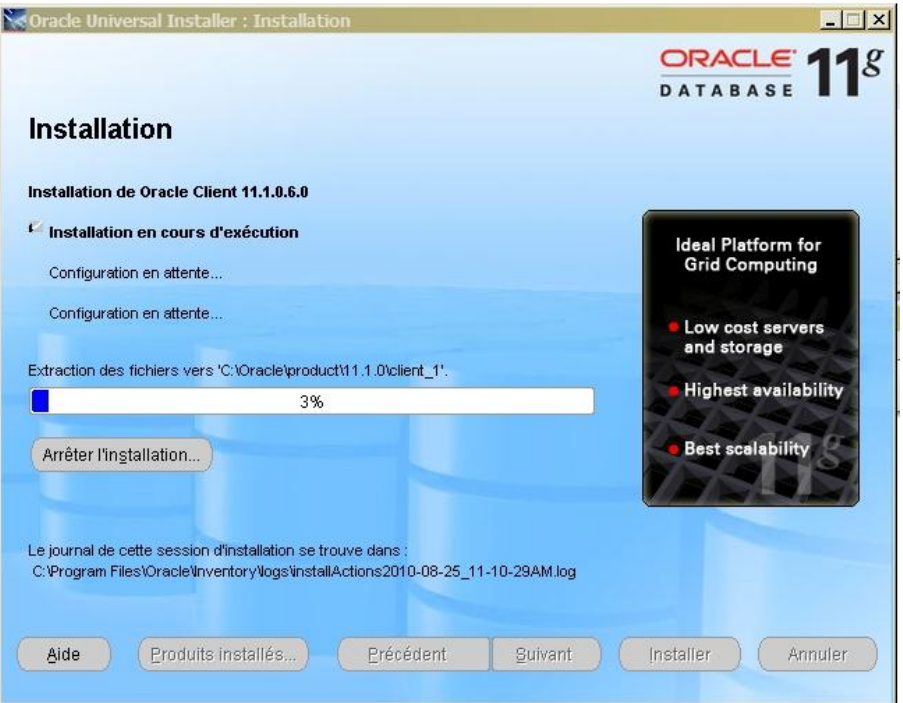

Une seconde fenêtre apparait pour la configuration du client Oracle, nous avons donc les deux  $\bullet$ fenêtres suivantes à l'écran :

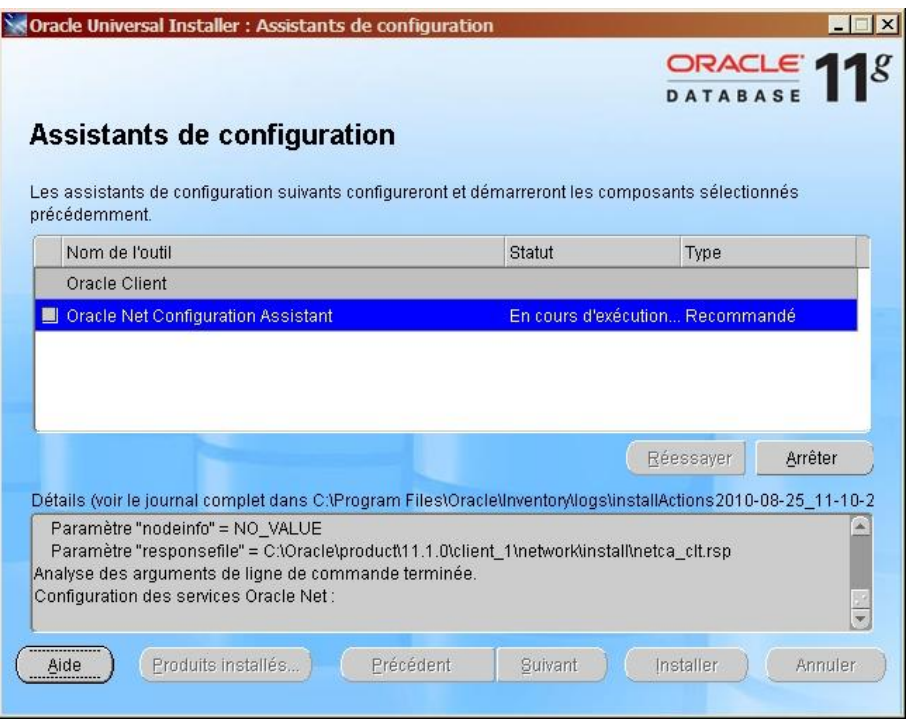

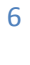

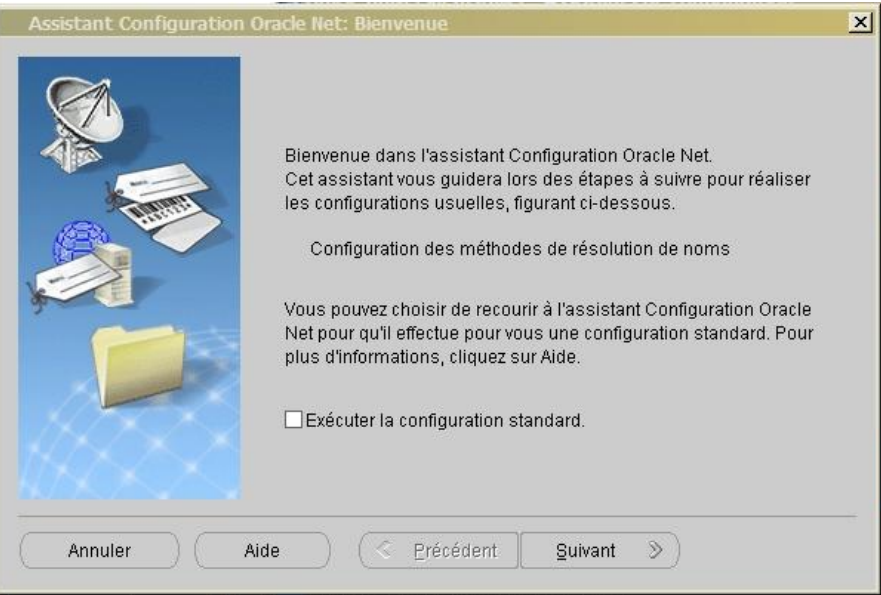

Nous travaillons sur la seconde, la première étant figée, Cliquer sur **Suivant** :  $\bullet$ 

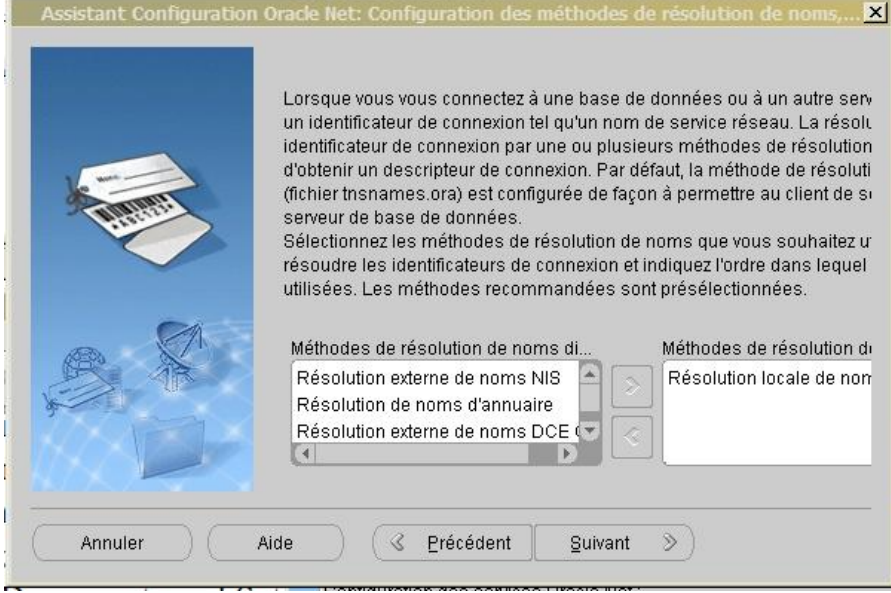

On ne touche à rien, Cliquer sur **Suivant** $\bullet$ 

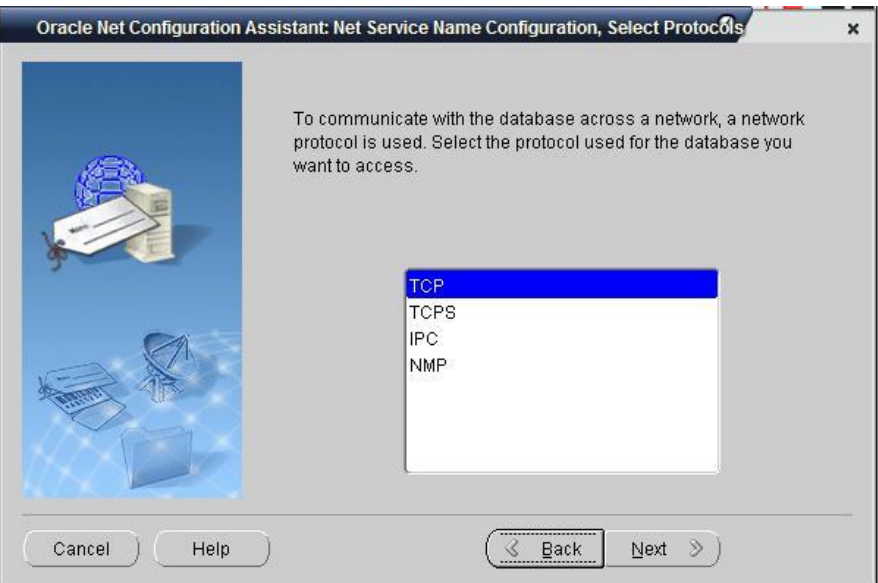

On ne touche à rien, Cliquer sur **Suivant**  $\bullet$ 

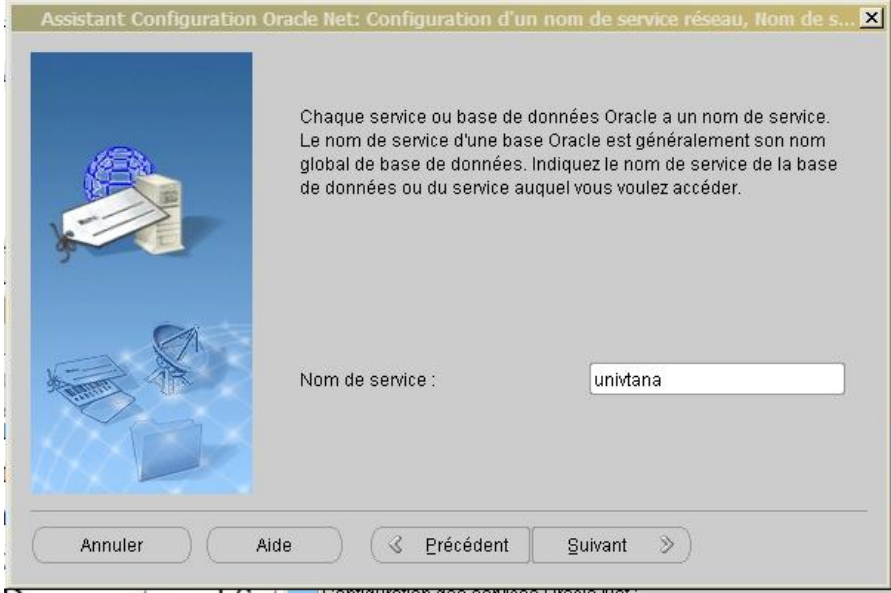

Rentrer le **Nom de service** : c'est le nom de l'instance oracle dédié à votre Université, elle vous est  $\bullet$ communiquée par la DTIC - MESupRes

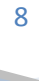

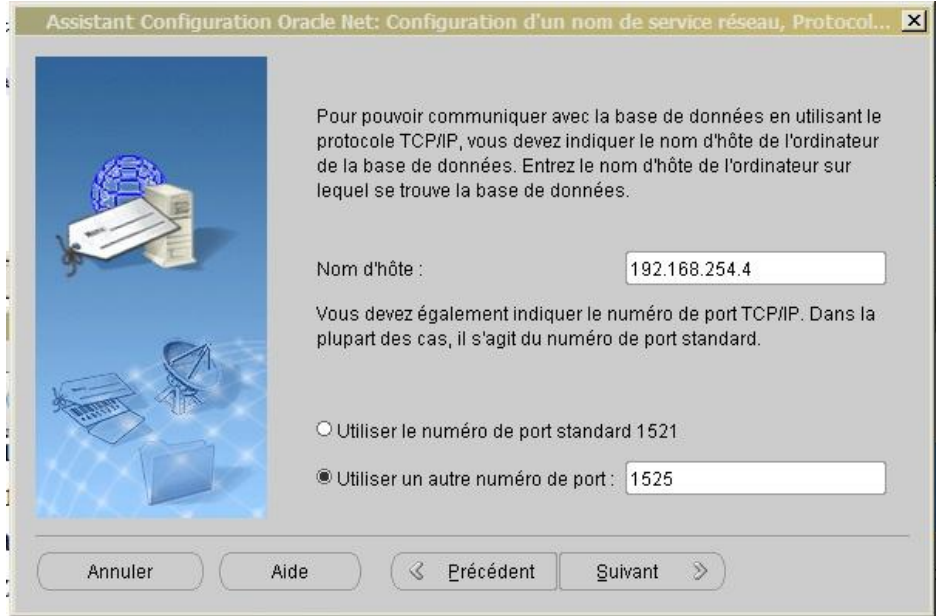

- Rentrer le **Nom d'hôte** : c'est l'adresse IP du serveur Oracle Scolarix  $\bullet$ 
	- → Toute machine qui est sur le Backbone National, utilise l'adresse IP 10.240.24.2
	- → Toute machine qui est sur l'Intranet de l'Etat utilise l'adresse IP 10.254.236.100
- La configuration du numéro de port est **1525**
- Cliquer ensuite sur **Suivant**

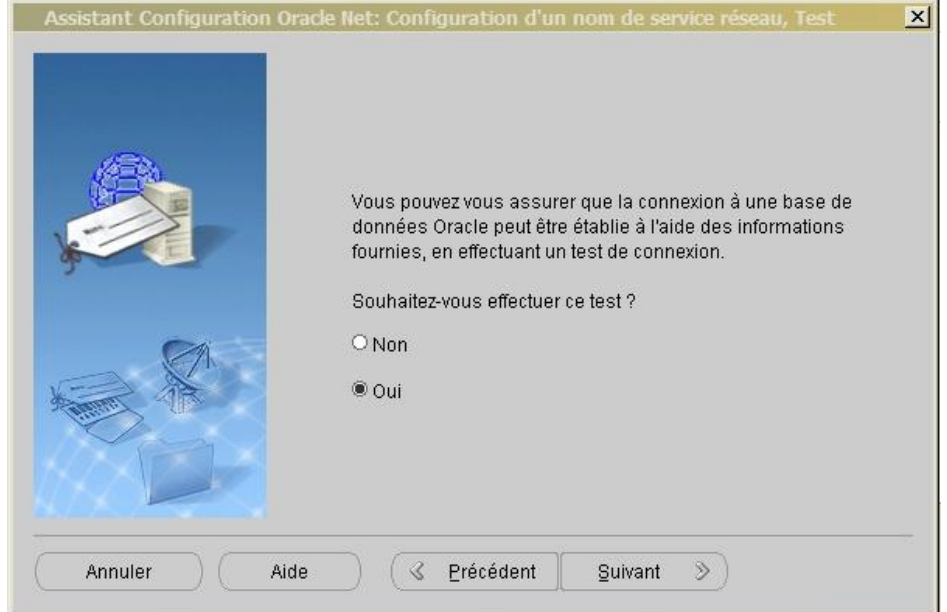

- Après l'ajout de votre oracle ID, adresse IP oracle et Port, il faut faire un test pour que la liaison avec le  $\bullet$ serveur Scolarix soit correcte : cocher sur le **Oui** puis sui **Suivant**
- Le test apparait en erreur :

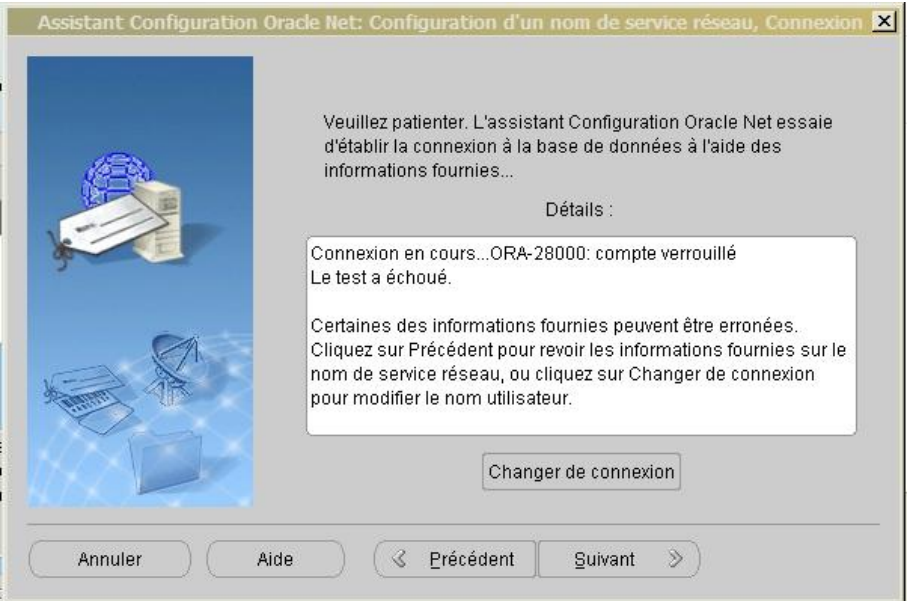

C'est normal, par défaut, il n'est pas lié au serveur. Cliquer sur le bouton **Changer de connexion**  $\bullet$ 

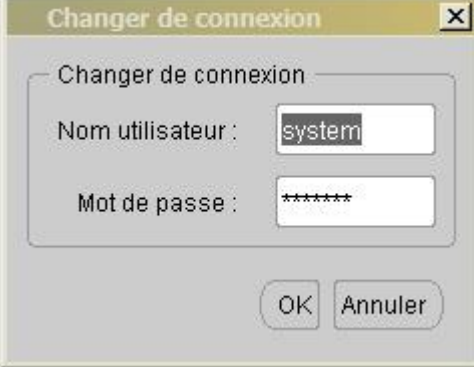

On change le Nom utilisateur en « **scollock »** et le Mot de passe « **scollock »** (celui-ci est fournit par la  $\bullet$ DTIC – MESupRes, un mot de passe est attribué spécifiquement à chaque établissement).

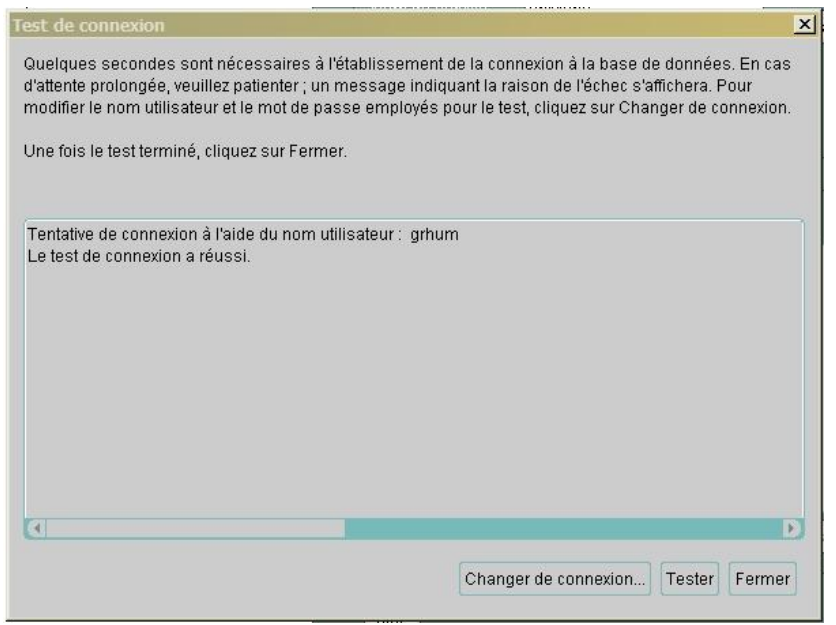

Si le test de connexion ne fonctionne pas alors, il y a des problèmes pouvant venir de:

- $\rightarrow$  L'installation d'oracle client
- → L'oracle ID, l'adresse IP du serveur oracle ou port
- $\rightarrow$  La liaison entre le serveur et ce poste client

Dans ce cadre, envoyer les détails explicatifs de vos problèmes sur [help.scolarix@gmail.com](mailto:help.scolarix@gmail.com) ou sur le forum de discussion du backbone prévu a cet effet. Adresse via le backbone :

<http://www.renasup.edu.mg/forums/> <http://10.240.24.2/forums> Adresse via l'intranet de l'état : <http://10.254.236.100/forums>

L'installation du serveur Oracle client est finalisée :

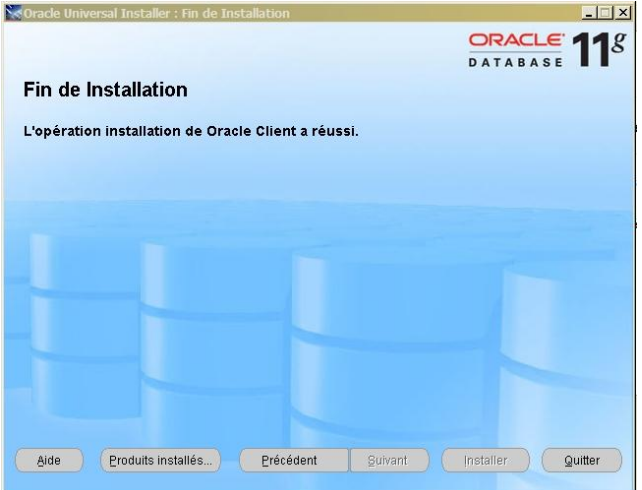

Cliquer sur le bouton **quitter** pour passer à l'installation de l'application java.

## <span id="page-11-0"></span>*Installation java client:*

- Récupérer le fichier j2sdk-1\_4\_2\_18-windows-i586-p.exe  $\bullet$
- $\bullet$ Exécuter le :

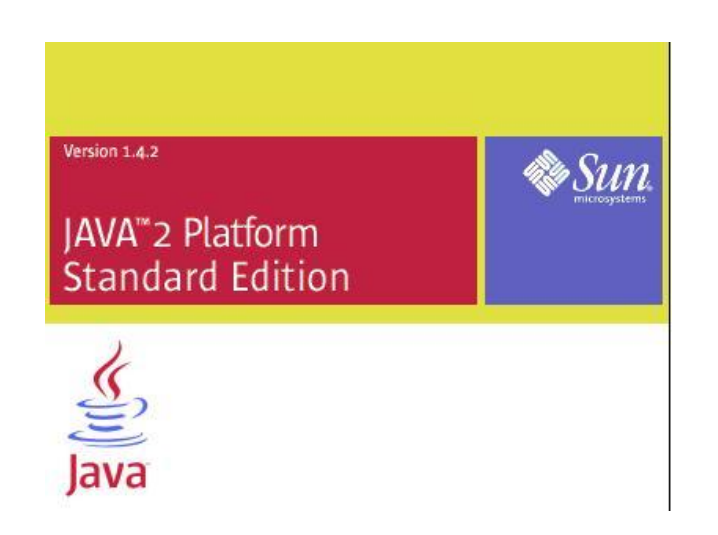

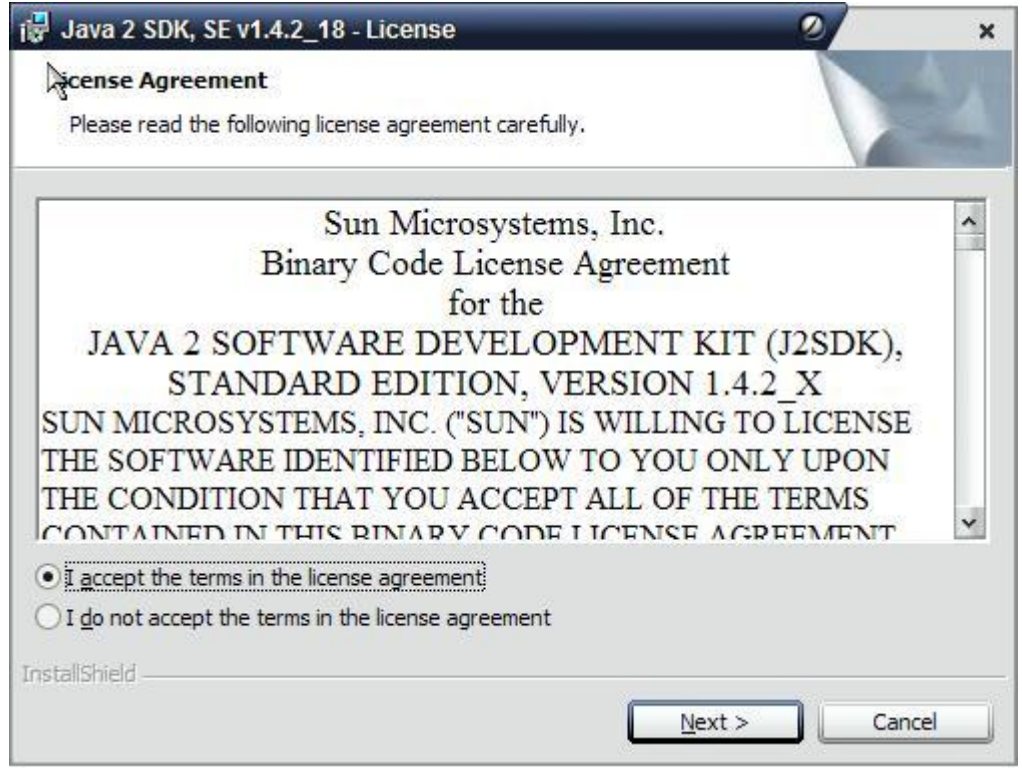

 $\bullet$ Accepter la licence et cliquer sur **Suivant** :

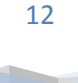

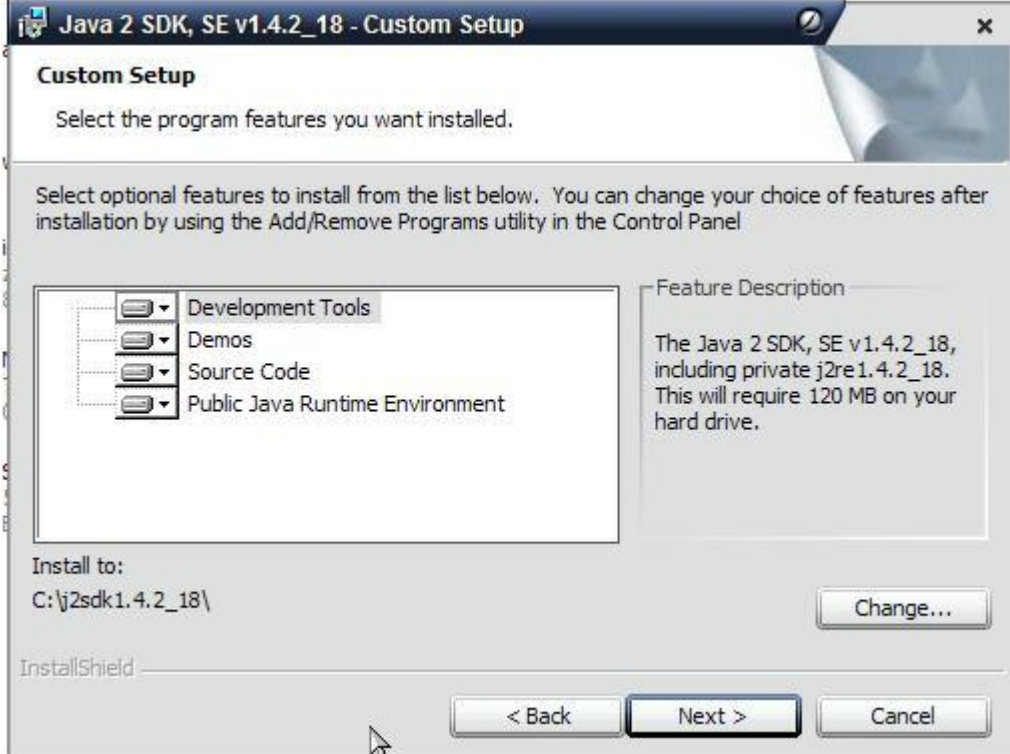

Sans rien modifier Cliquer sur **Suivant**  $\bullet$ 

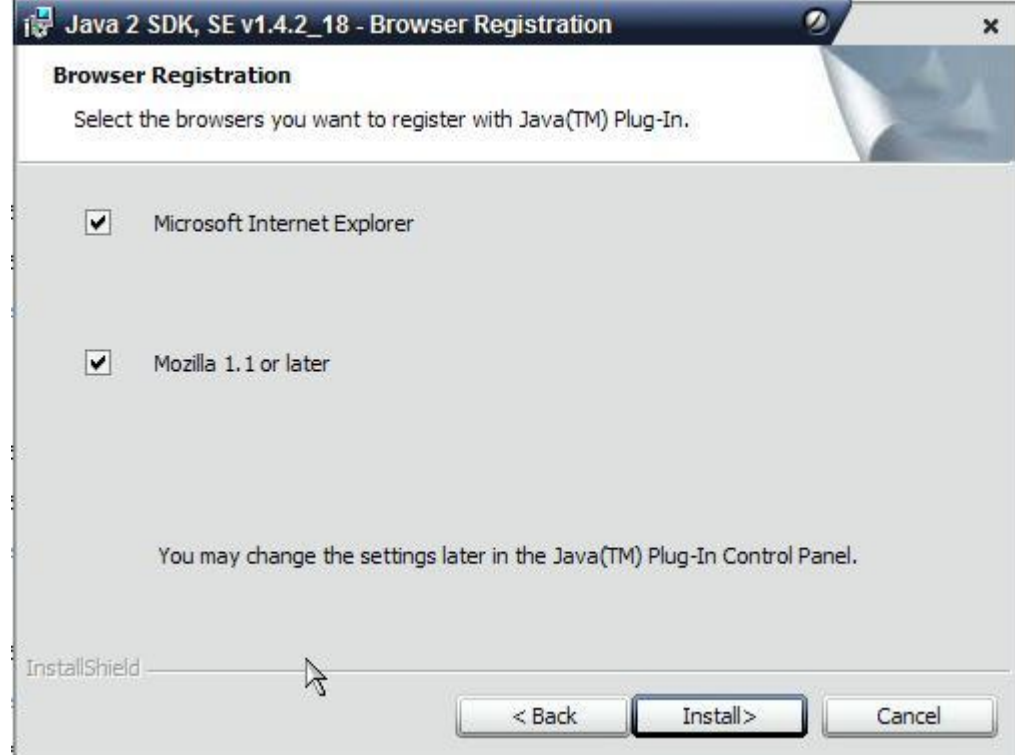

Sélectionner tous les navigateurs puis Cliquer sur **Suivant** $\bullet$ 

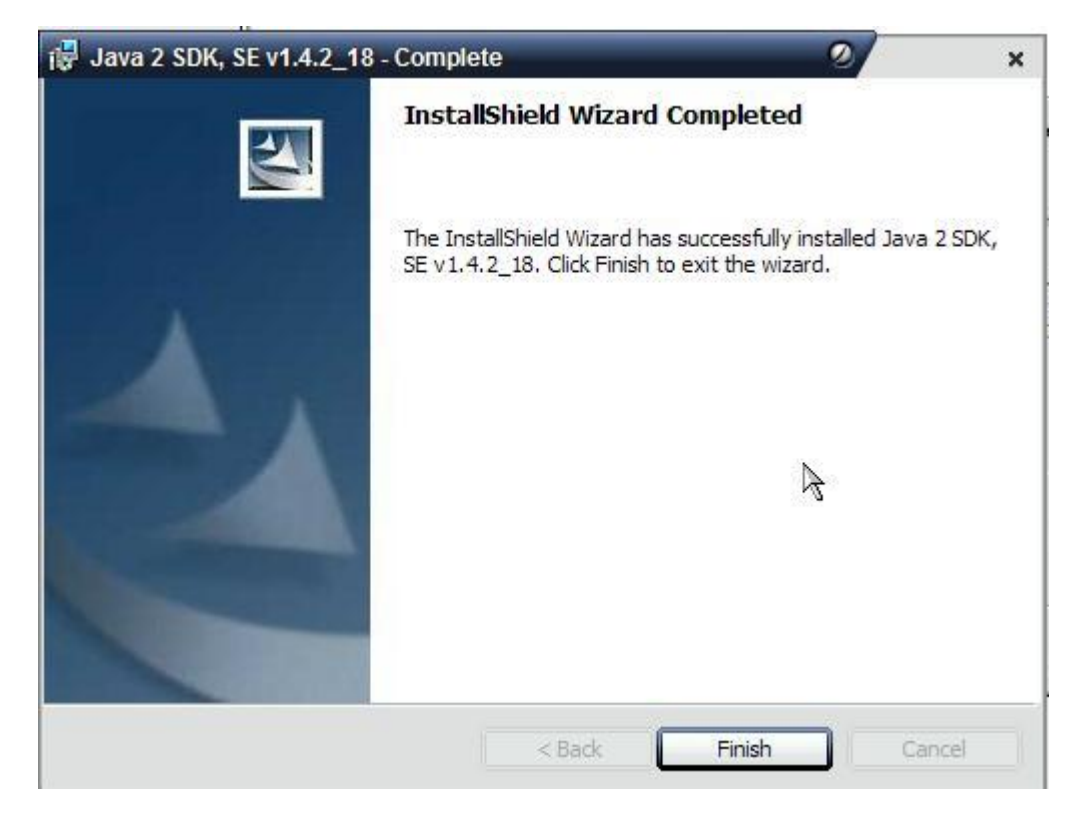

Cliquer sur **Finir**  $\bullet$ 

L'installation est terminée.

Dans le **Menu > Démarrer > Panneau de configuration > System** > cliquer sur **Java Plug-in** ou dans la  $\bullet$ barre des tâche cliquer sur **Propriété** :

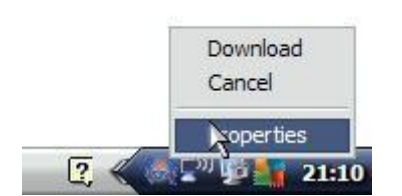

 $\bullet$ L'écran suivant apparait

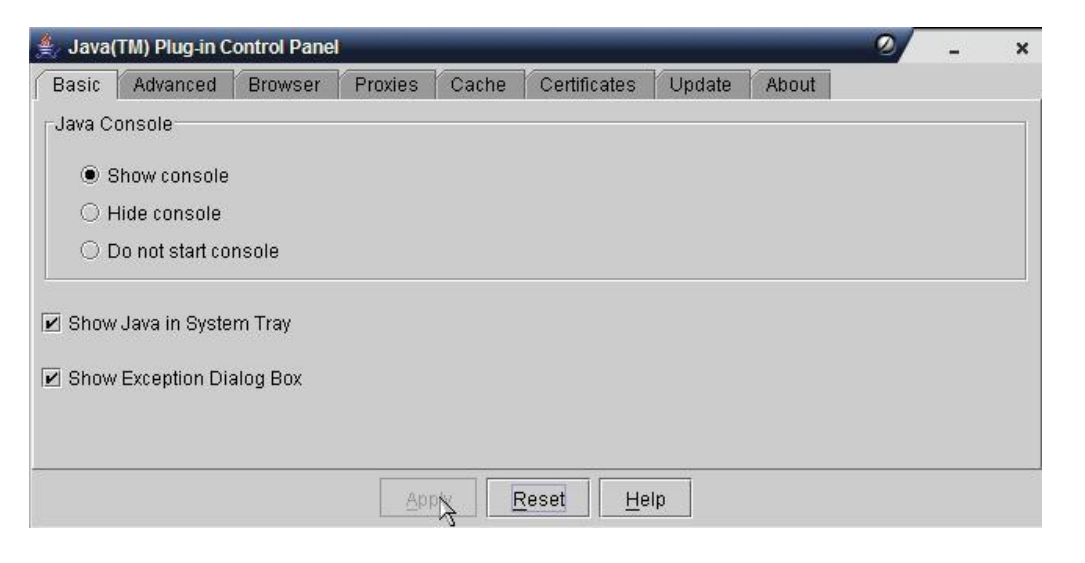

 $\bullet$ Sélectionner « **Montrer la console** » et cocher « **afficher la console** » et « **afficher la boite de dialogue d'exception** »

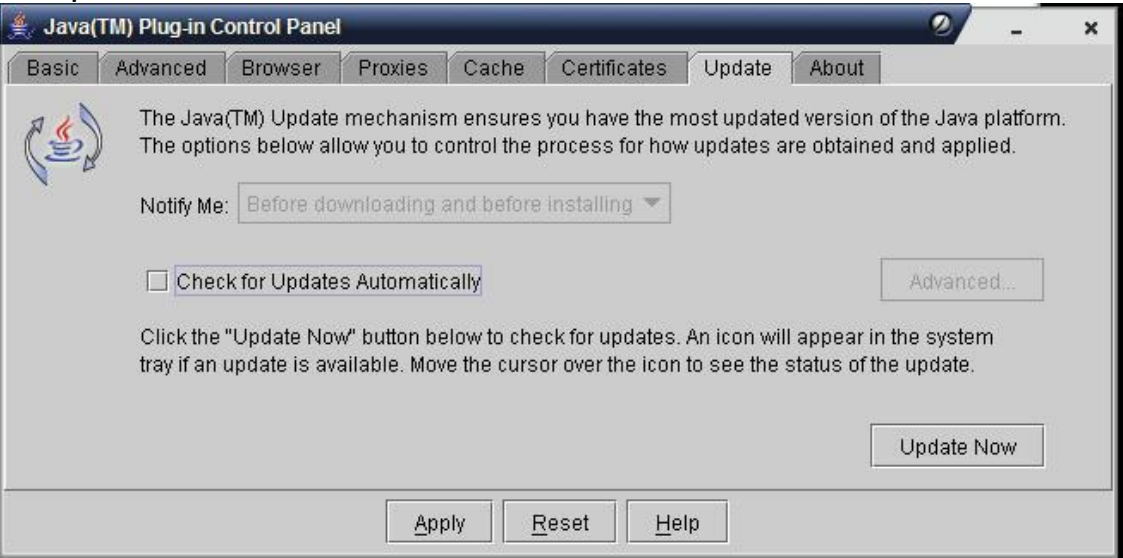

- $\bullet$ Aller dans l'onglet « **Update** » et désactiver la mise à jour et enfin quitter l'utilitaire
- Exécuter javaws.exe pour configurer des options plus spécifiques. Un raccourci doit être disponible sur votre bureau.

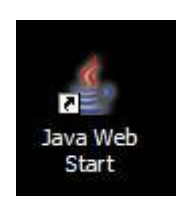

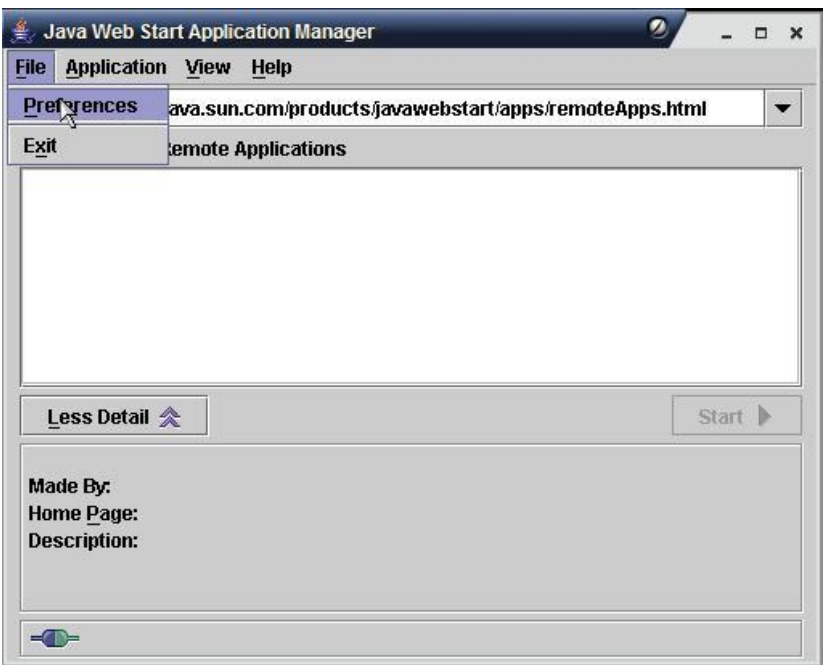

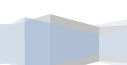

 $\bullet$ Aller dans menu **Fichier** puis **Préférence**

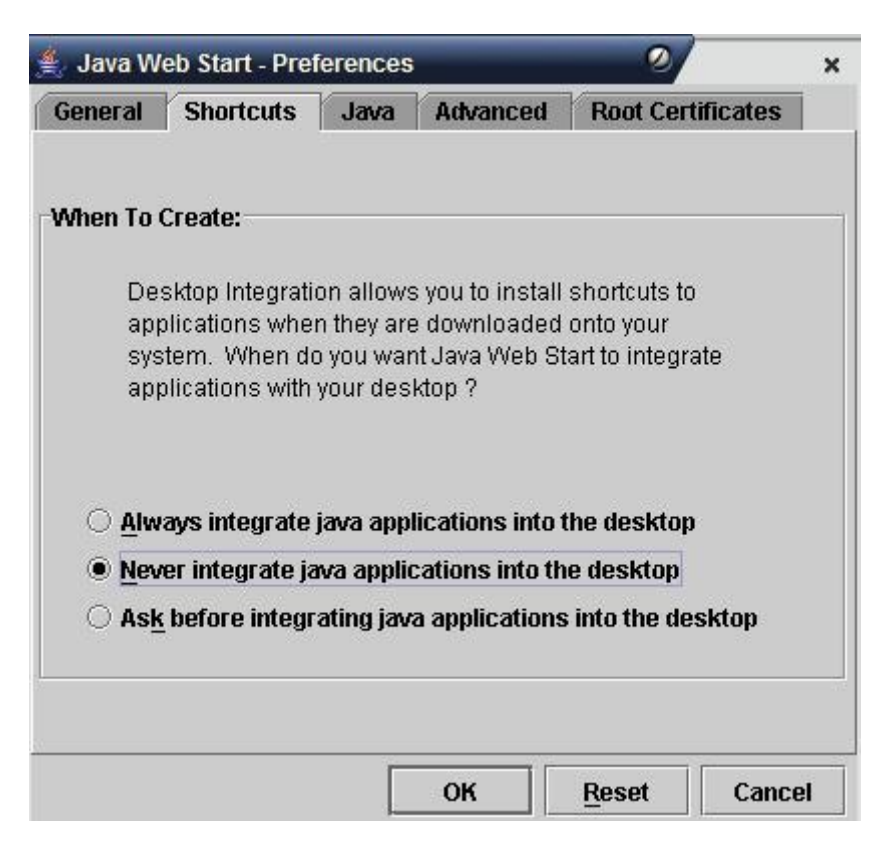

Dans l'onglet **Raccourcis**, coché "**Ne jamais intégrer une application java sur le bureau**" $\bullet$ 

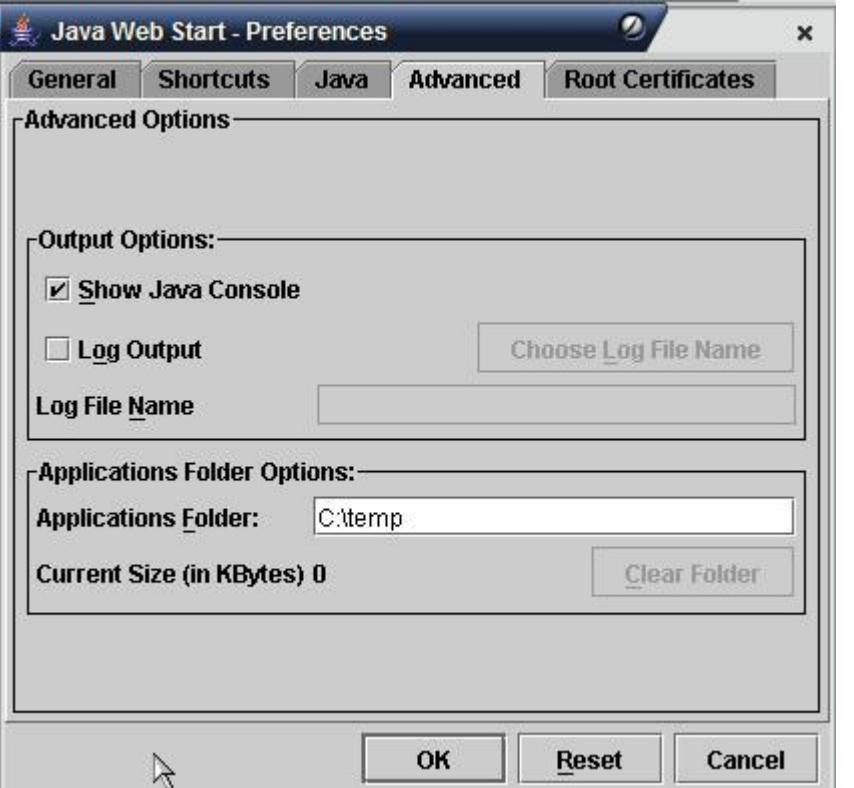

- Dans l'onglet **Avancé**, cocher "**Afficher la console Java**" et changer le "**dossier des applications**" (qui est en fait le répertoire de cache), en mettant **c:\temp\** (créer le répertoire si besoin)
- Quitter l'application

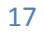

TDI

## <span id="page-17-0"></span>*Installer WebObjects 4.5.1 :*

Installation du package fournit à partir de du fichier compressé : install\_patched\_4.5.1.zip :

- dézipper le dans **C: \**
	- $\rightarrow$  C:\Apple
	- $\rightarrow$  C:\add
	- C:\Documents and Settings\All Users\Menu Démarrer\Programmes\Démarrage
	- C:\Documents and Settings\Default User\Library\Fonts
- dans C:\add, il y a Trois fichier .reg:
	- → service\_mach.reg
	- → service\_netname.reg
	- → varsys\_apple.reg

et d'autre fichier texte comme:

- varsys\_path.txt
- → varsys\_classpath.txt
- $\rightarrow$  install.txt
- $\bullet$ double cliquer sur les 3 fichiers **.reg**

Dans les propriétés système (**Démarrer > Paramètres > Panneau de Configuration > Système** : Onglet **Avancé)**, on trouve un bouton « **variables d'environnements » :**

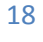

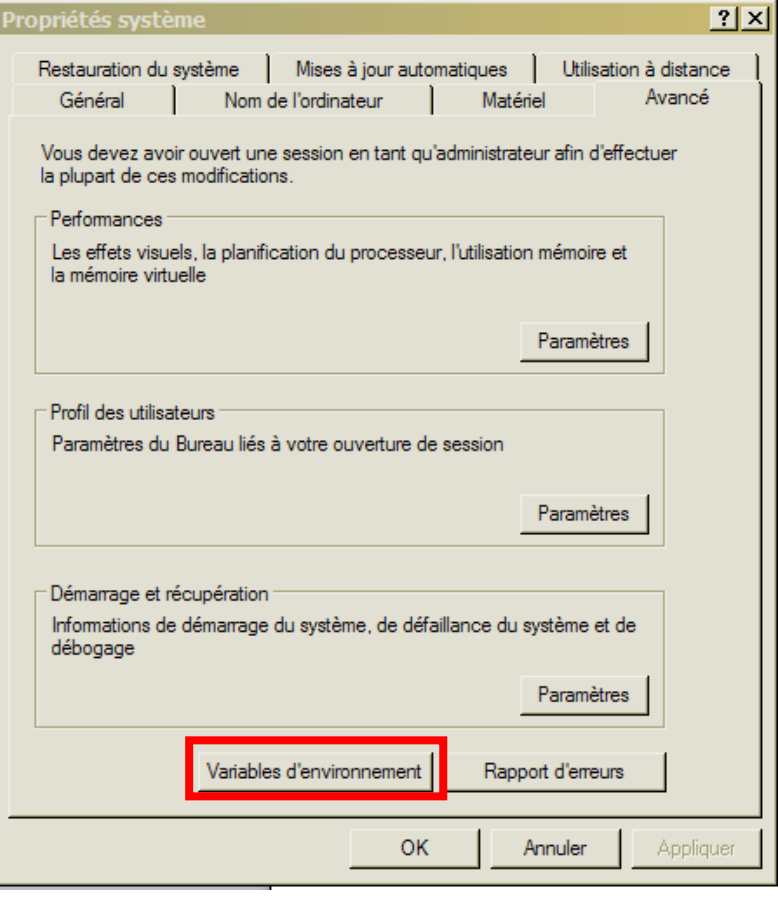

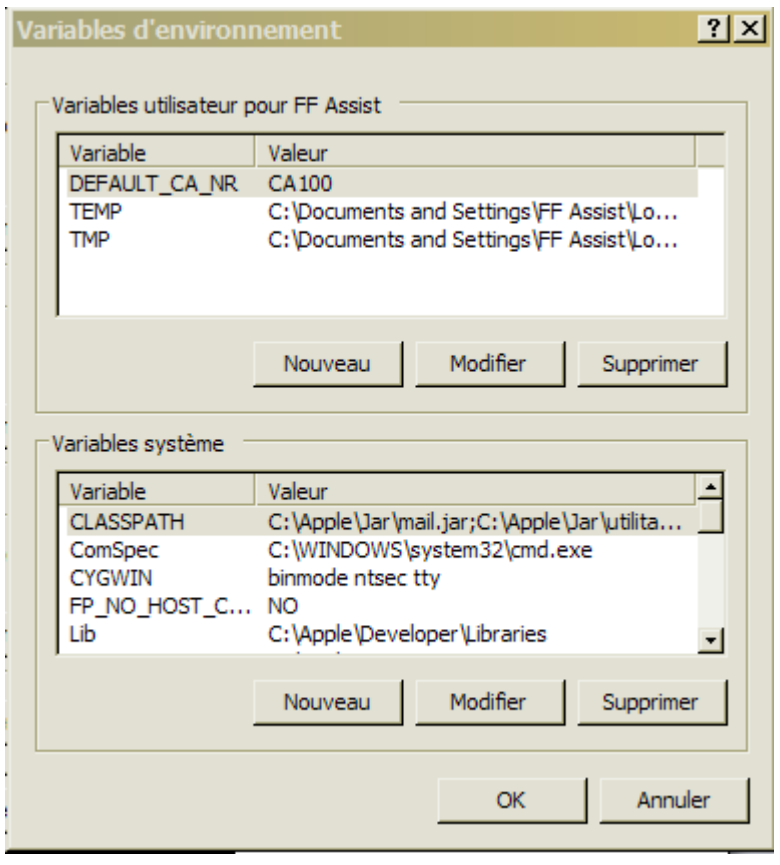

19

TD

 il faut modifier les variables systèmes CLASSPATH et PATH en **ajoutant** et **en vérifiant** les contenus des deux fichiers varsys\_path.txt et varsys\_classpath.txt par rapport à l'existant (il faut créer si le CLASSPATH n'existe pas en cliquant sur nouveau)

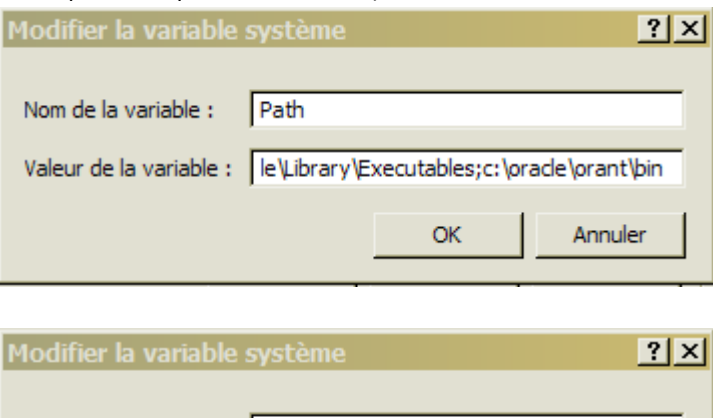

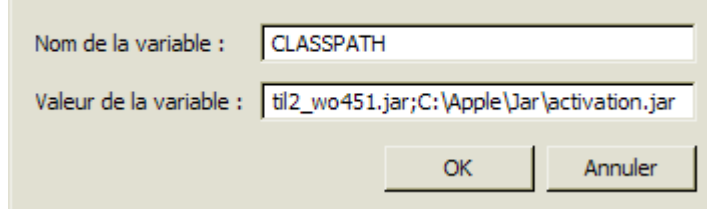

- Remarque:  $\bullet$ 
	- Il faut séparer par ; **point virgule** toutes les valeurs des variables d'environnement
- Redémarrer la machine pour actualiser l'installation

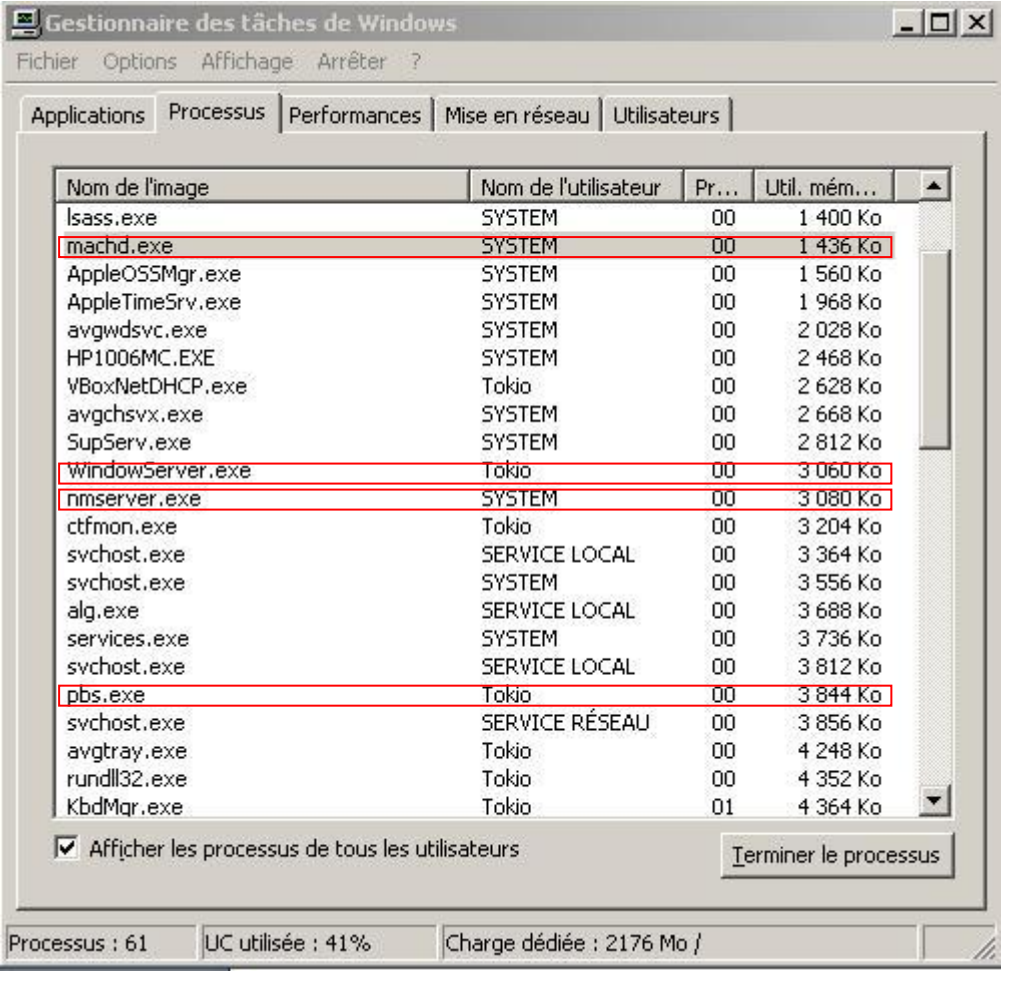

Dans gestionnaire des taches (Touches Ctrl +Alt+ Sup onglet processus), il y a:

- pbs.exe et WindowsServer.exe exécutés en tant que votre session
- → nmserver.exe et machd.exe exécutés en tant que system

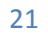

**TEXT** 

#### <span id="page-21-0"></span>*Installation & configuration client Scolpeda et Scolpéda Droit :*

Récupérer les sources sur le site wiki du ReNaSup :  $\bullet$ <http://www.renasup.edu.mg/wiki> <http://10.240.24.2/wiki> <http://10.254.236.100/wiki>

RAPPEL :

- → Tous ce qui est sur le Backbone National, c'est-à-dire 5 universités provinciaux et l'IST Antsiranana utilisent l'adresse IP **10.240.24.2**
- Les autres Universités, Facultés, Ecole Supérieurs, Instituts Privées et IST Tana sont liées sur **l'Intranet de l'Etat** utilisent l'adresse IP **10.254.236.100**

Exemple avec Scolpeda.app :

Deziper le dossier .zip pour vérifier les paramétrages de tous les applications

 **Fichier Application.config** qui se trouve dans : C:\**[dossier parent de vos applications] \**ScolPedagogie.app\Resources\

(Il est préférable d'avoir les applications dans un dossier situé à la racine « c:\ » et dont le nom est sans espaces)

Il doit ressembler à cela :

Exemple :

\* Configuration : création par PASCAL, lundi 03/11/2003 \*/ "APP\_ID" = "SCOLA"; "APP\_ALIAS" = "SCOL\_PEDAGOGIE"; "SAUT\_URL" = "http://**192.168.254.4**/cgi-bin/WebObjects/**ServAut**.woa/wa/"; "DEFAULT\_TIME\_ZONE" = "Europe/Paris"; "DEFAULT\_PREFIXE" = "SCOL"; "DEFAULT\_TITLE" = "GESTION de la PEDAGOGIE - Version L.M.D. (4.09)";

 $\rightarrow$  Vérifier que l'APP\_ID soit correct par rapport a ce que vous à spécifier la DTIC - MESupRes :

Exemple instance de Test:

"APP\_ID" = "**SCOLARITE**"; "APP\_ALIAS" = "**SCOL\_PEDAGOGIE**";

Exemple instance de Production :

$$
"APP\_ID" = "SCOL";
$$
  
"APP\_ALLAS" = "SCOL\_PEDAGOGIE";

- → Récupérer l'url du Servaut concernant votre établissement
- → Vérifier que l'url est du type :

"SAUT\_URL" = "http://**10.254.236.100**/cgi-bin/WebObjects/**ServAut**.woa/wa/"; ou "SAUT\_URL" = "http://**10.240.24.2**/cgi-bin/WebObjects/**ServAut**.woa/wa/";

L'adresse spécifiée doit normalement fonctionner dans un navigateur :

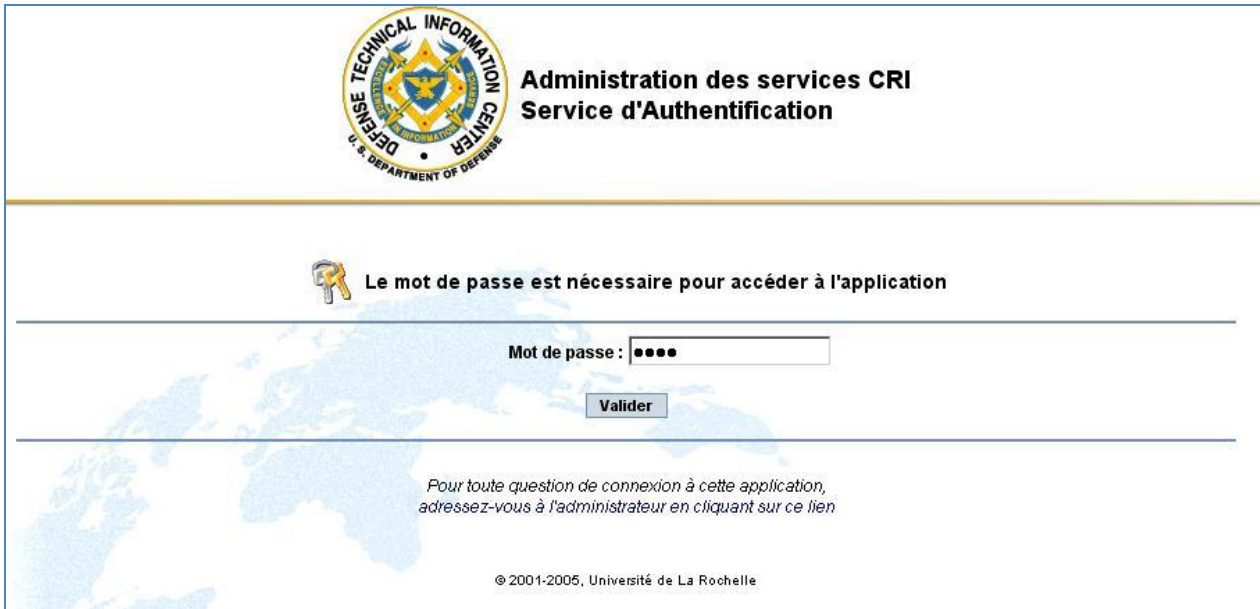

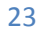

### <span id="page-23-0"></span>*Installation de Mountain*

#### <span id="page-23-1"></span>**Installation de wampserver**

Installation de Wampserver sur un poste séparé. Wampserver : Serveur HTTP pour windows  $\rightarrow$  <http://www.wampserver.com/>

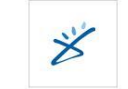

- Exécuter WampServer2.0i.exe : WampServer2.0i.exe  $\bullet$
- Cliquer sur **Suivant**  $\bullet$

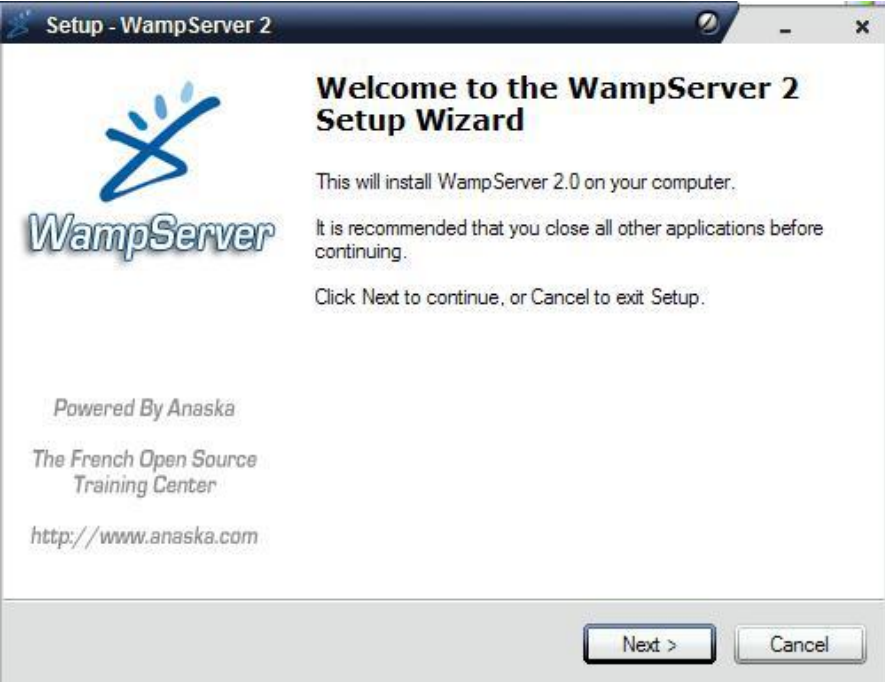

Accepter la licence et Cliquer sur **Suivant**

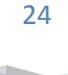

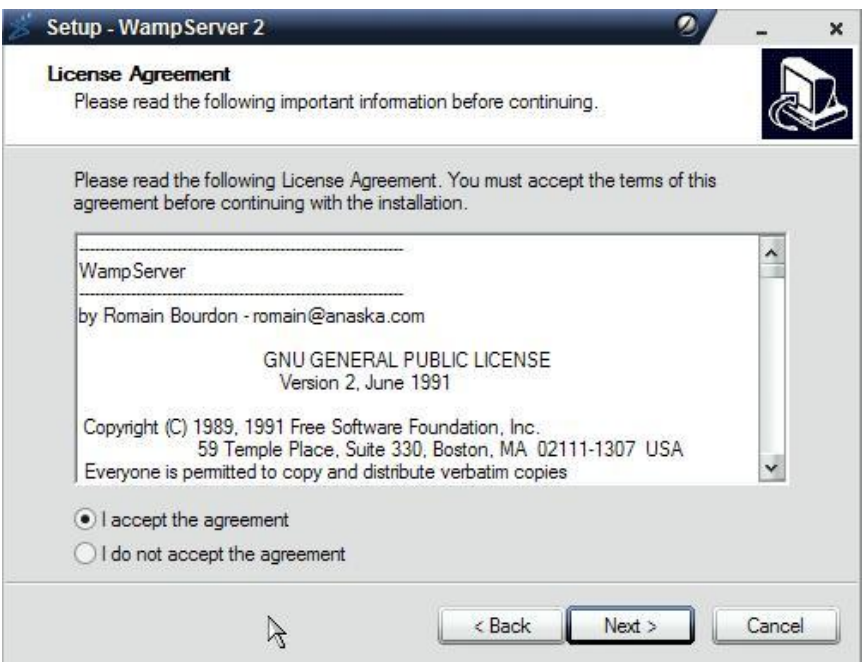

Cliquer sur **Suivant**

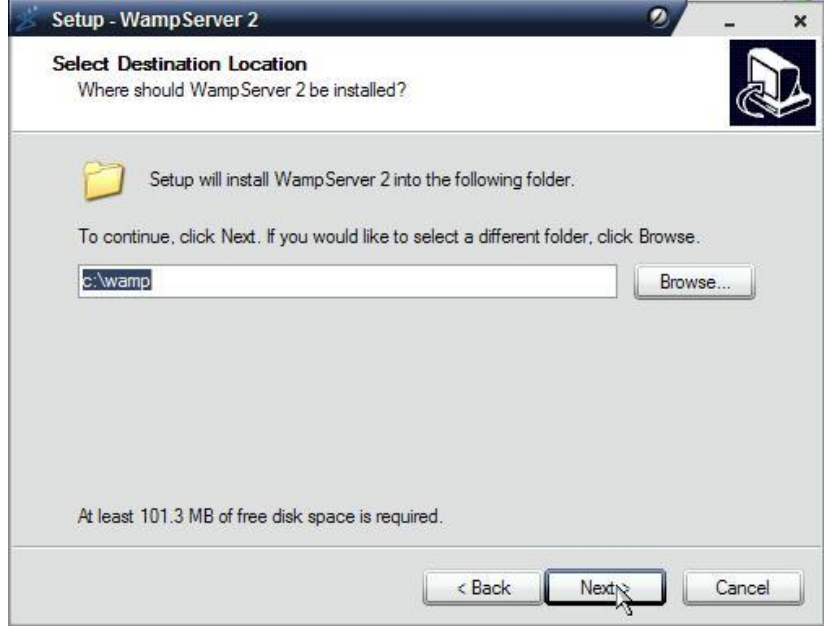

Cliquer sur **Suivant**

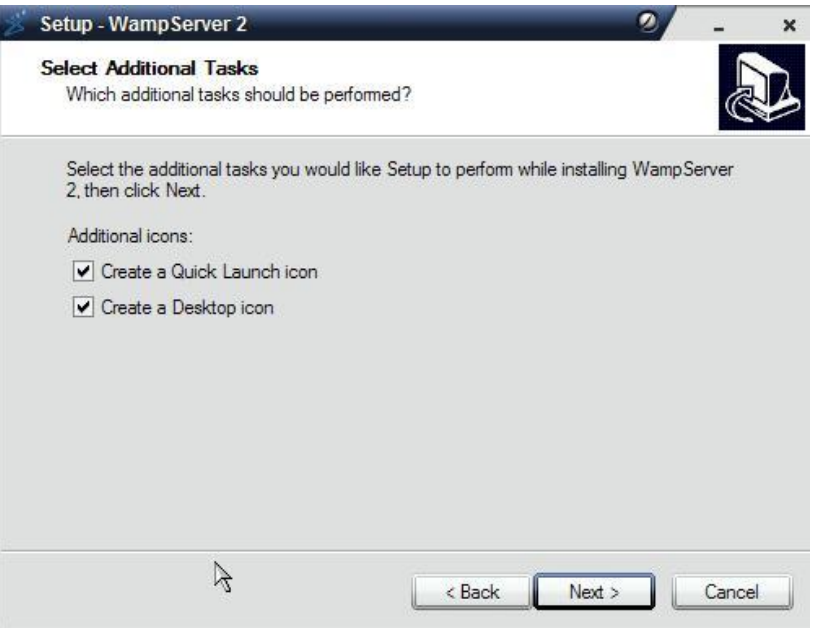

Cliquer sur **Install**

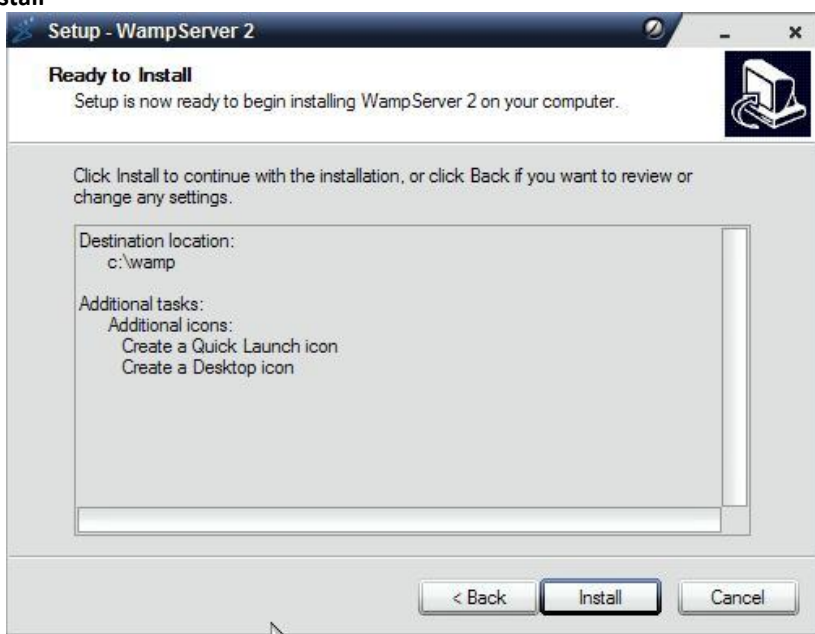

L'installation débute

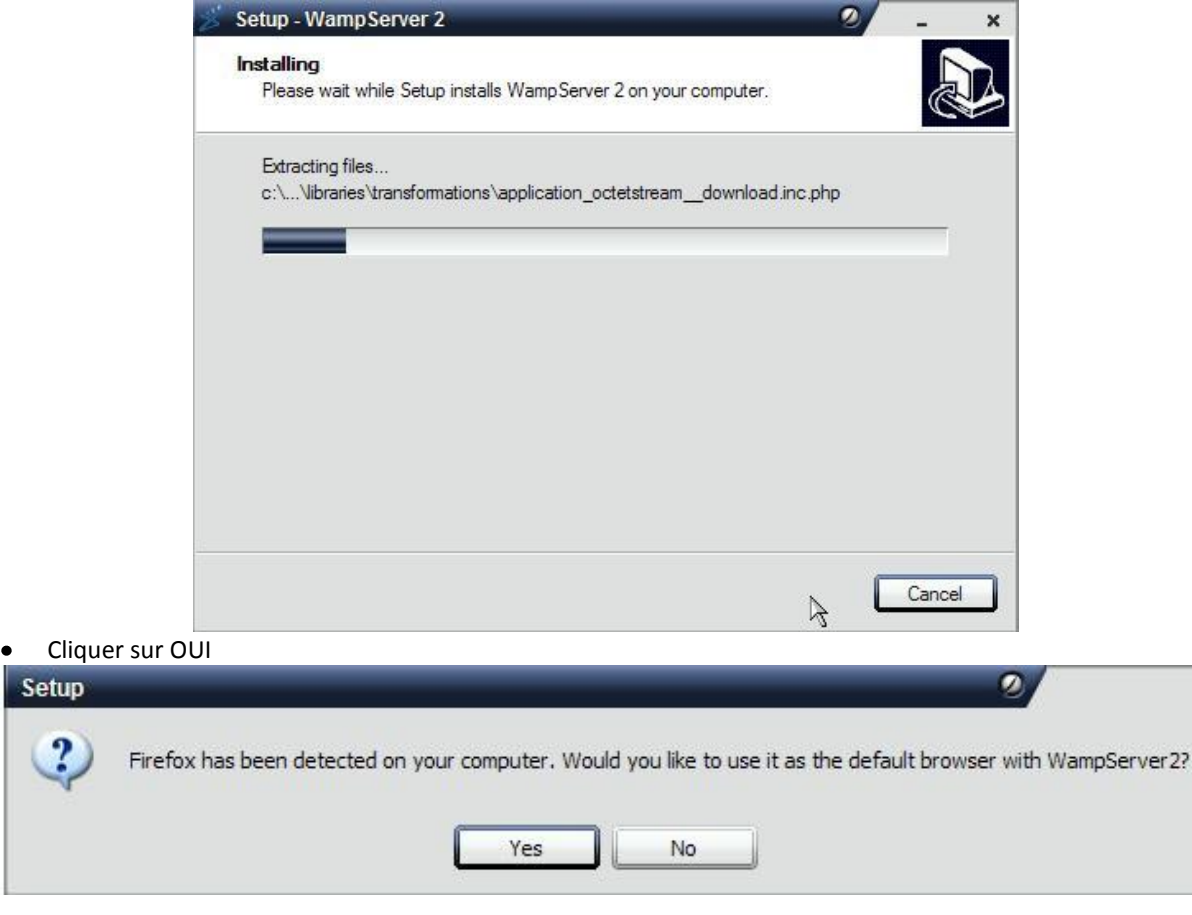

Cliquer sur Suivant

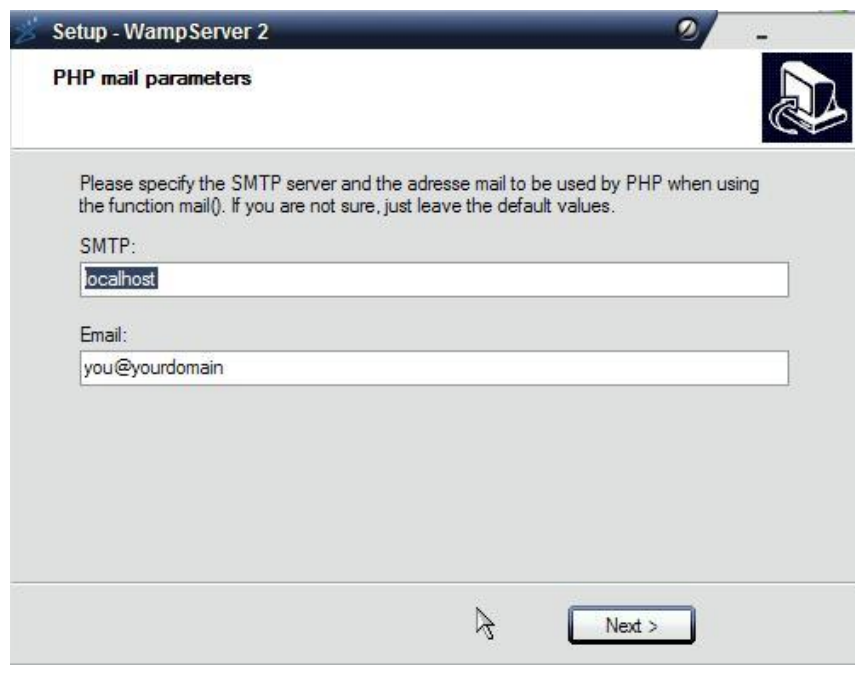

Cliquer sur **Fin, le serveur web est lancé**

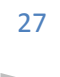

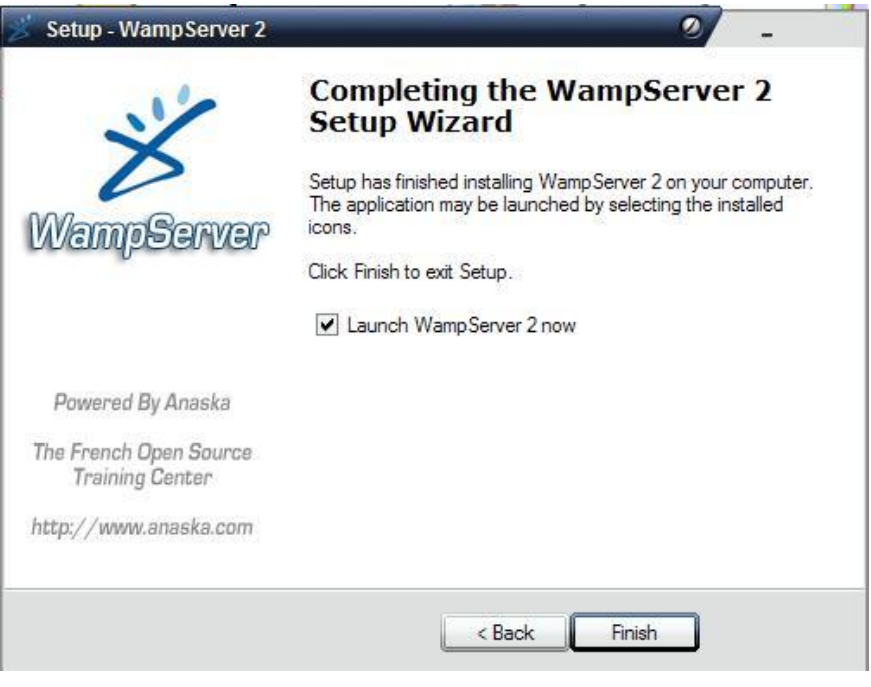

Il est possible de visualiser l'état du serveur web dans la barre des tâches (carré rouge). Un clique sur  $\bullet$ cette icône permet de lancer le menu. De la si l'icône du serveur n'est pas blanche (mais rouge ou jaune), relancer les services.

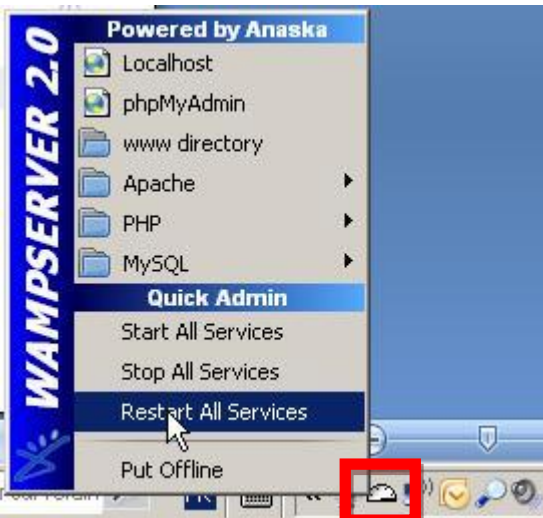

- Aller dans C:/wamp/www et créer le répertoire **camera**  $\bullet$ 
	- Placer dans C:/wamp/www/camera les fichiers :
		- o camera.php
			- o wget.exe

Editez **camera.php** et modifier la ligne suivante avec le bon paramètre de la caméra :

system ("\"c:\\wamp\\www\\camera\\wget.exe\" http://**login:password@192.168.10.243**/image/jpeg.cgi");

Si vous ne l'avez pas, créer un répertoire **C:\temp**

#### <span id="page-28-0"></span>**Paramètrage de la Caméra IP**

- Installer le logiciel de la camera avec le CD fourni  $\rightarrow$  Installation wizzard  $\bullet$
- Configurer les paramètres réseau  $\rightarrow$  Wizard (le login est admin, il n'y pas de mot de passe par defaut)
- Lancer un navigateur sur l'IP de la caméra : [http://1925.168.0.200](http://1925.168.0.200/)
- Entrer le login & le mot de passe de la caméra
- Vous êtes dans l'interface d'administration, aller dans l'onglet maintenance :

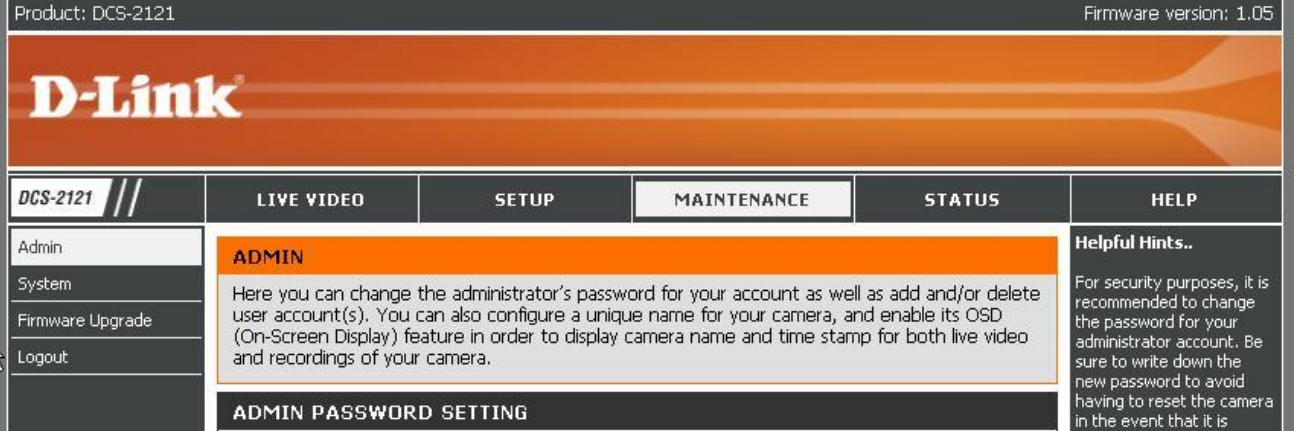

Décocher « Enable OSD » et cliquer sur save : la caméra doit rebooter.(désactiver cette option permet d'enlever la date et l'heure sur l'image)

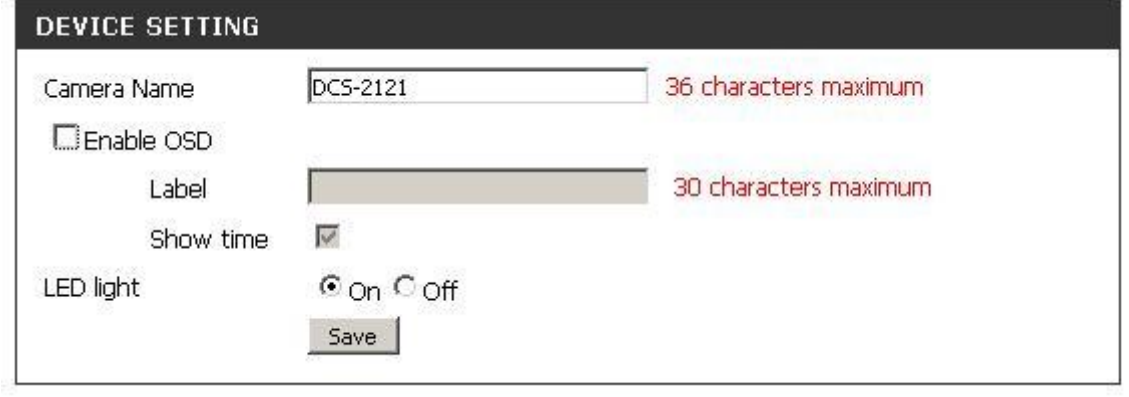

- Lancer dans le navigateur l'url suivante qui lancera le script de récupération des images via wampserver [: http://127.0.0.1/camera/camera.php](http://127.0.0.1/camera/camera.php) (c'est un script en boucle infini, il s'arrêtera donc lors de l'extinction du serveur web ou de la machine)
- Lancer l'url [: http://127.0.0.1/camara/image.jpg](http://127.0.0.1/camara/image.jpg) : L'image de la caméra doit s'afficher, toutes les deux secondes cette image est actualisée.

#### <span id="page-28-1"></span>**Configuration de Mountain**

Attention Mountain ne fonctionne que s'il existe des étudiants inscrits à une formation.

Mountain est une application cliente lourde. Son comportement est donc le même que scolpéda et scolpédadroits

Trouver le fichier Mountain.config et vérifier o La configuration de l'application :

APP\_ID=GARNUCHE

o la configuration de Saut (changer les valeurs en gras):

"SAUT\_URL" = "http://**192.168.254.4**/cgi-bin/WebObjects/**ServAut**.woa/wa/";

o l'accès au binaire java :

PHOTO\_LANCEUR=C:\\Program Files\\Java\\j2re1.4.2\_18\\bin\\java.exe

o l'accès à l'image de la caméra :

PHOTO\_URL\_CAMERA\_1=http://**127.0.0.1/camera/image.jpg**

Trouver le fichier Resources\Mountain.eomodeld\index.eomodeld et vérifier la ligne :

connectionDictionary = {**A**password = ""; **A**serverId = ""; **A**userName = ""; };

#### <span id="page-29-0"></span>*RepportMill*

Repport Mill est une application webobject permettant de modifier les documents en sortie (carte étudiants, édition,…). Il nécessite une licence dont le numéro est la suivante : **AJA-009660897**

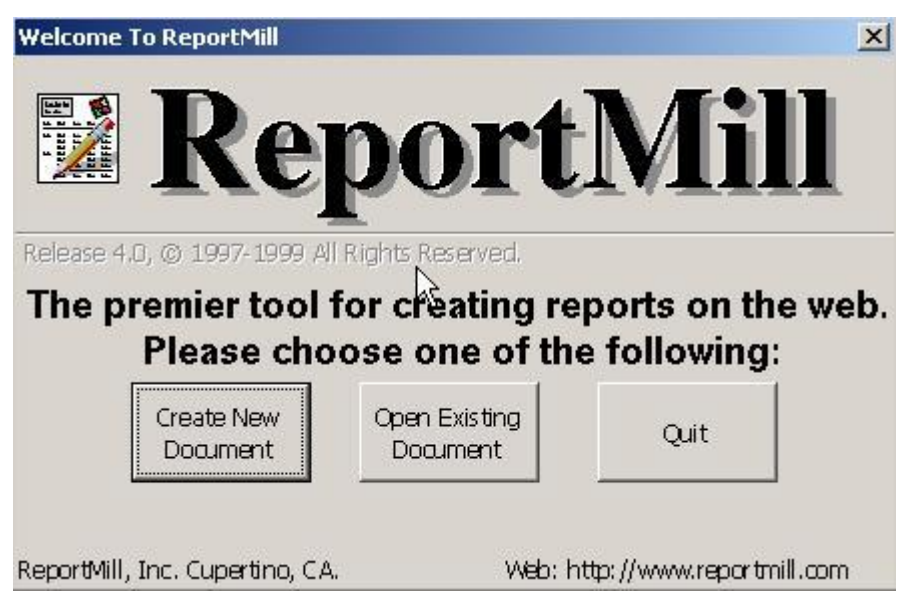

Les documents éditables sont les répertoires xxxxxxx.rpt.

Nous n'avons pas encore de grandes expériences sur ce logiciel alors avant de modifier un répertoire sauvegarder le en xxxxxxxx.rpt.old.

Nous espérons une collaboration de votre part au niveau des forums et du wiki pour le comprendre et en tirer le maximum.

## <span id="page-30-0"></span>*Le Debugger*

Le debugger est une application vital lors d'un problème survient sur votre site au niveau d'une application lourde.

C'est un simple shell situé ici : C:\Apple\Demos\Shell.app\Shell.exe

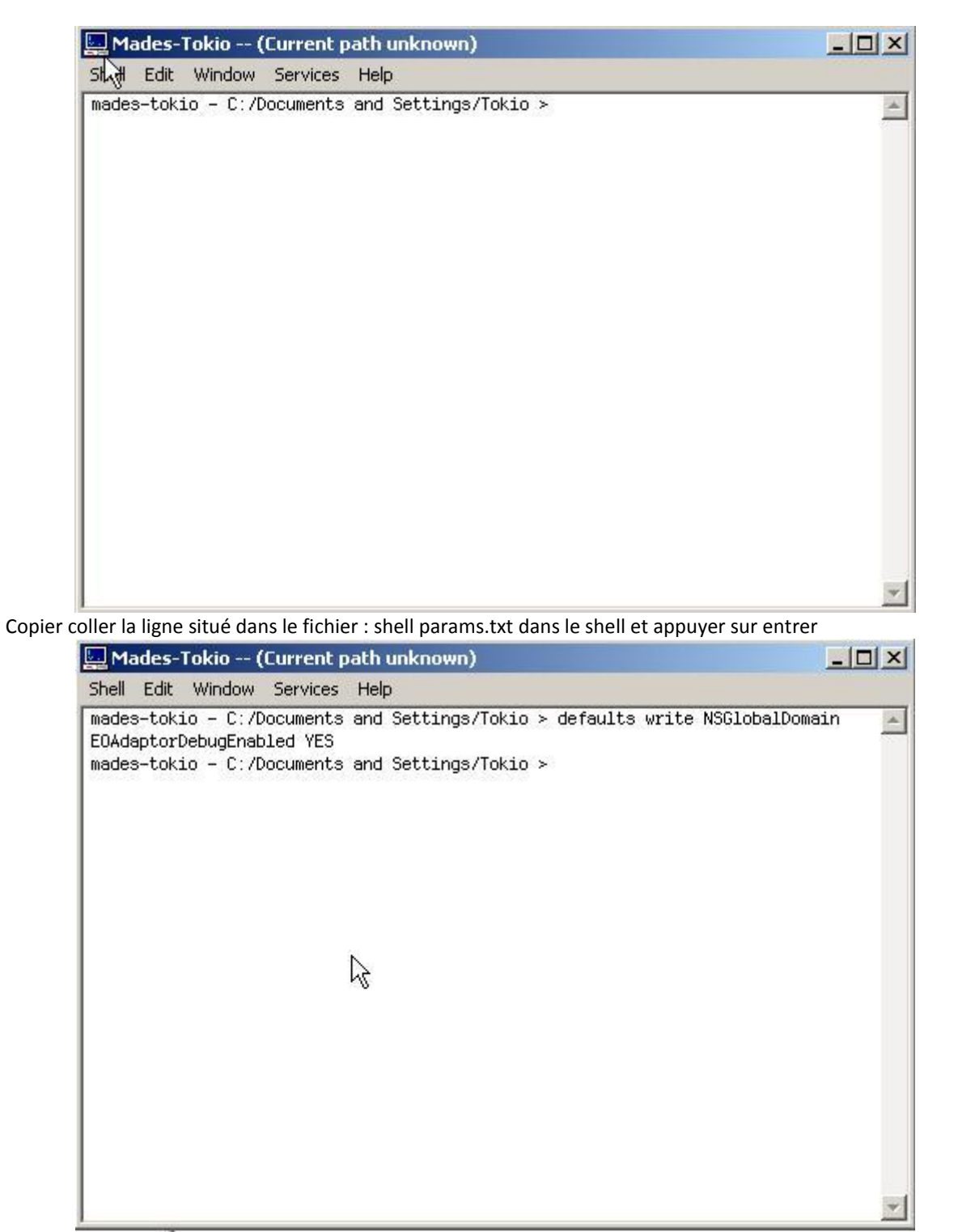

Faite un glisser déplacer de l'exécutable que vous voulez débugger dans la fenêtré du shell et taper sur entrer. Cela lance l'éxécutable.

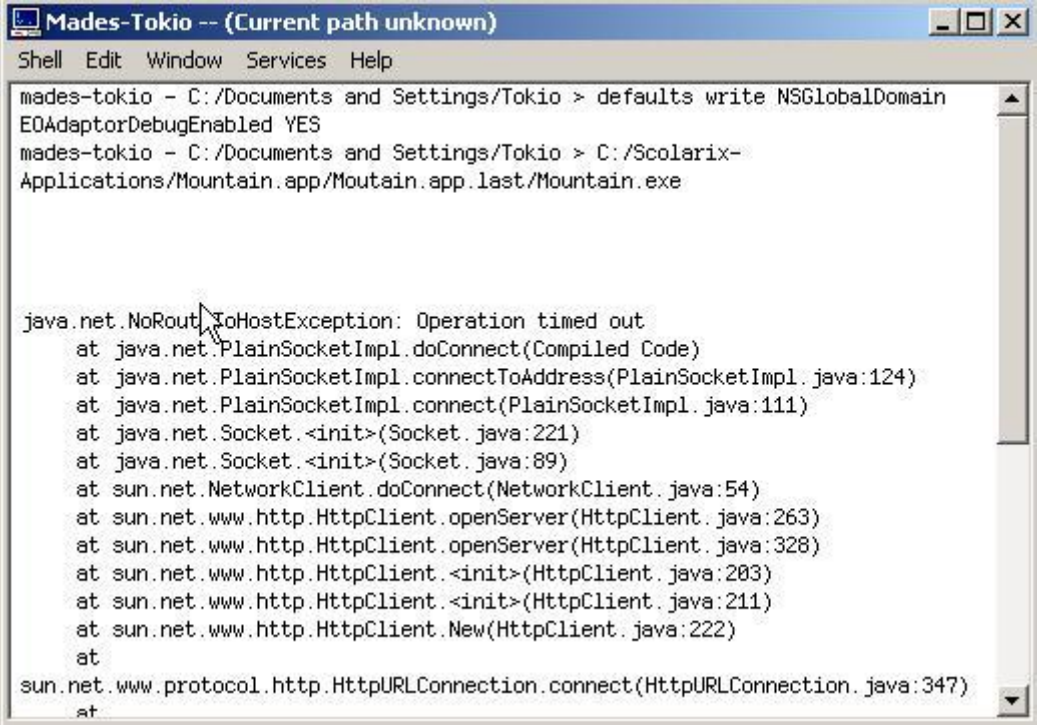

Si l'erreur est incompréhensible, copier coller l'ensemble du log et envoyer le au support pour analyse. Si l'application vous envoie en plus un message d'erreur, faite un screenshoot de l'erreur et envoyer le par la même occasion.

#### <span id="page-31-0"></span>*Printscreen*

Un bon outil pour faire facilement des copies écran : PrintScreen45\_Setup.exe Une fois installer, cliquer deux fois sur l'icône du logiciel dans la barre des tâches :

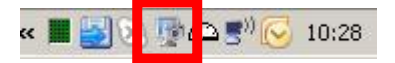

Et configurer le logiciel :

- $\rightarrow$  Dans destination : spécifier ou vous voulez que le logiciel positionne vos captures
- <span id="page-31-1"></span> $\rightarrow$  Dans Image : choisissez le format image JPEG

#### *Le support*

En cas de doute n'hésitez pas d'envoyer tous les détails de tous vos problèmes à cette adresse e-mail ReNaSup: [help.scolarix.mg@gmail.com](mailto:help.scolarix.mg@gmail.com)

Dans votre mail, mettez le maximum d'information (Captures d'écran, copie des logs du debugger, explication des paramètres utilisés, …)

Utiliser les forums du ReNaSup :

<http://www.renasup.edu.mg/forums> <http://10.240.24.2/forums> <http://10.254.236.100/forums>

N'hésiter pas à apporter votre pierre au wiki Renasup : <http://www.renasup.edu.mg/wiki> <http://10.240.24.2/wiki> <http://10.254.236.100/wiki>

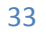

**TOO**